# **マニュアルの使いかた**

# **安心してお使いいただくために**

● パソコンをお取り扱いいただくための注意事項 ご使用前に必ずお読みください。

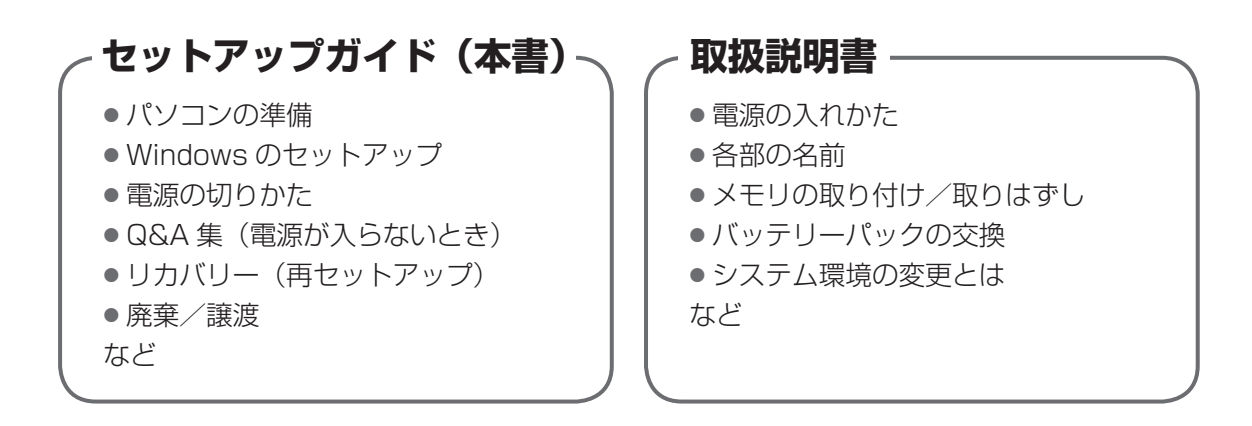

# **オンラインマニュアル**

Windows が起動しているときにパソコンの画面上で見るマニュアルです。

参照 起動方法「1 章 5 画面で見るマニュアル」

- パソコンの基本操作
- ネットワーク機能
- 周辺機器の接続
- バッテリーで使う方法
- システム環境の変更
- ●パソコンの動作がおかしいとき/ Q&A 集
- など

# **リリース情報**

● 本製品を使用するうえでの注意事項など 必ずお読みください。

参照 「はじめに - リリース情報について」

# もくじ

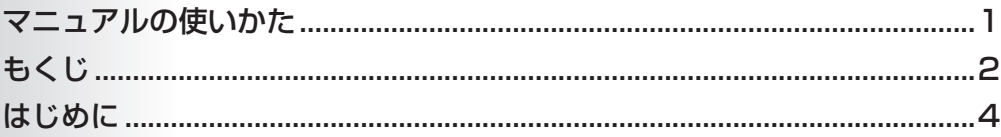

# 1章 パソコンの準備 -セットアップ- ……………………

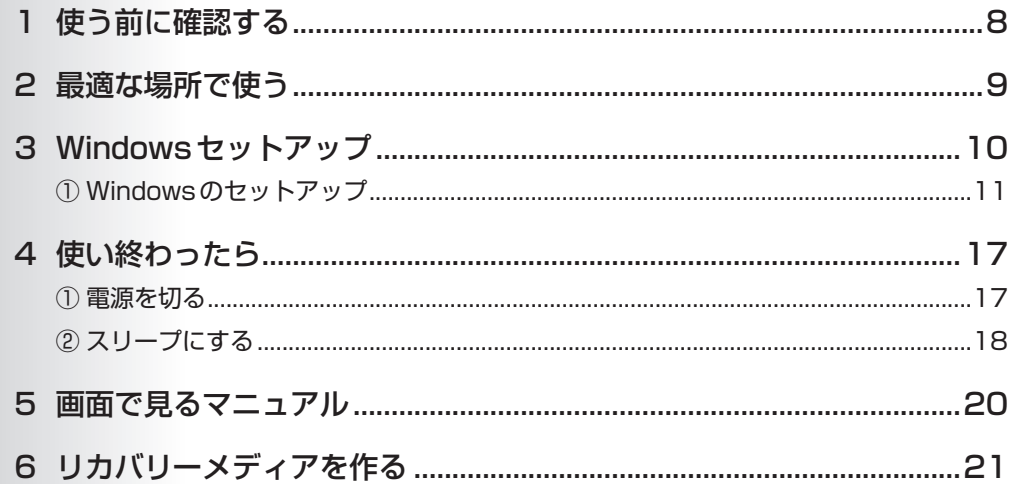

# 2章 パソコンの動作がおかしいときは ...................... 25

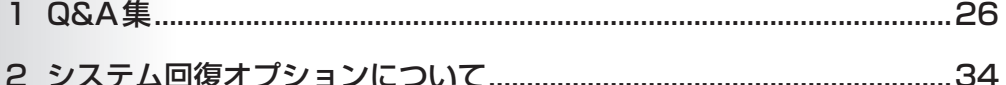

# 3章 買ったときの状態に戻すには ーリカバリーー...... 35

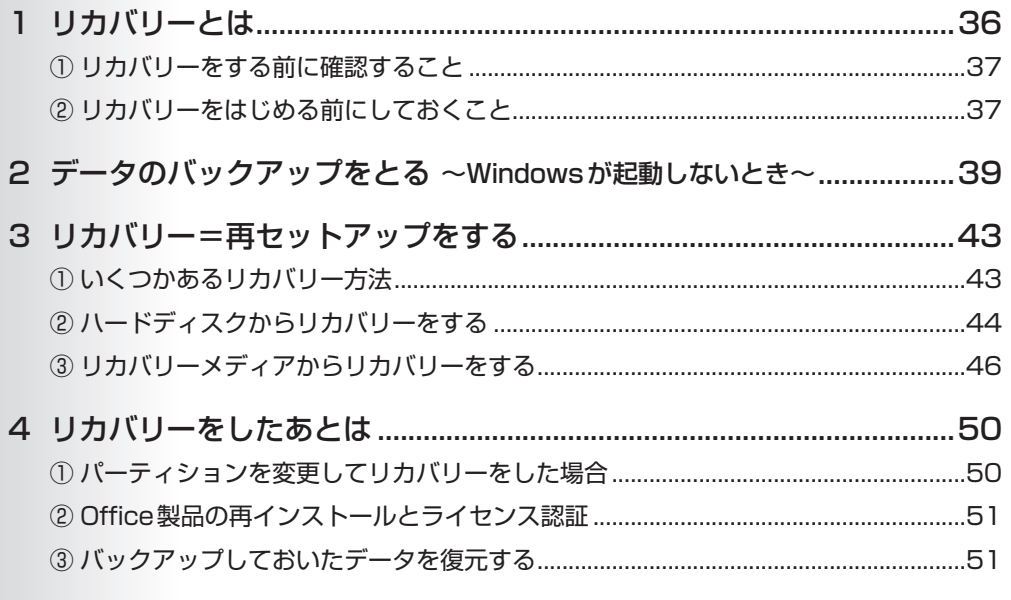

# 5 プレインストールのアプリケーションを再インストールする ..............52

# 

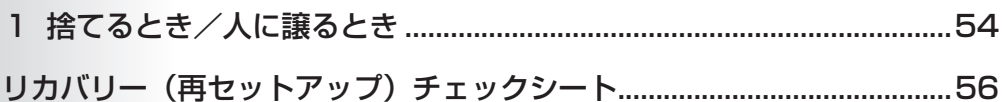

# **はじめに**

本製品を安全に正しく使うために重要な事項が、付属の冊 子『安心してお使いいただくために』に記載されています。 必ずお読みになり、正しくお使いください。 お読みになったあとは、いつでも見られるようにお手元に 大切に保管してください。

本書は、次の決まりに従って書かれています。

#### **記号の意味 ■**

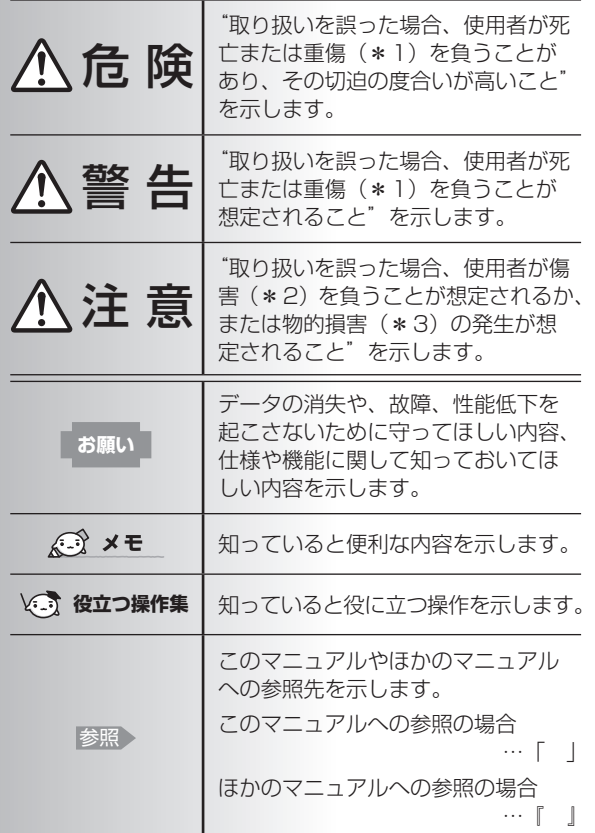

- \*1 重傷とは、失明やけが、やけど(高温·低温)、感電、骨折、 中毒などで、後遺症が残るものおよび治療に入院・長期の通院 を要するものをさします。
- \*2 傷害とは、治療に入院·長期の通院を要さない、けが、やけど (高温・低温)、感電などをさします。
- \*3 物的損害とは、家屋・家財および家畜・ペットなどにかかわる 拡大損害をさします。

### **用語について**

本書では、次のように定義します。

#### システム

特に説明がない場合は、使用しているオペレーティン グシステム(OS)を示します。

アプリケーションまたはアプリケーションソフト

アプリケーションソフトウェアを示します。

#### Windows 7

Windows® 7 Home Premium、Windows® 7 Starter またはWindows® 7 Professionalを示します。

#### 7 Professional搭載モデル

Windows® 7 Professionalを搭載しているモデルを 示します。

#### Microsoft IME

Microsoft® Office IME 2010またはMicrosoft® IMEを示します。

#### ドライブ

パソコン本体搭載のDVDスーパーマルチドライブ(モ デルによっては書き込み機能を禁止しています。)/ DVD-ROM&CD-R/RWドライブ/DVD-ROMドラ イブ、別売りの外付けDVDドライブを示します。搭載 しているドライブはモデルによって異なります。

#### ドライブ搭載モデル

ドライブを搭載しているモデルを示します。

#### Office搭載モデル

Microsoft® Office Personal 2010または Microsoft® Office Home and Business 2010を プレインストールしているモデルを示します。

#### 無線通信機能搭載モデル

無線LAN機能、WiMAX機能、Bluetooth機能などの 無線通信機能を搭載しているモデルを示します。

#### 指紋センサー搭載モデル

指紋センサーを搭載しているモデルを示します。

#### TPM搭載モデル

TPM機能を搭載しているモデルを示します。

東芝サービスステーション搭載モデル 「東芝サービスステーション」を搭載しているモデルを 示します。

#### 東芝ファイルレスキュー搭載モデル 「東芝ファイルレスキュー」を搭載しているモデルを示

します。

#### **記載について ニニー**

- ●記載内容によっては、一部のモデルにのみ該当する項目 があります。その場合は、「用語について」のモデル分け に準じて、「\*\*\*\*モデルの場合」「\*\*\*\*シリーズ のみ」などのように注記します。
- インターネット接続については、ブロードバンド接続を 前提に説明しています。
- アプリケーションについては、本製品にプレインストー ルまたは本体のハードディスクや付属のCD/DVDから インストールしたバージョンを使用することを前提に説 明しています。

● 本書では、コントロールパネルの操作方法について、表 示方法を「カテゴリ」に設定していることを前提に説明 しています。 画面右上の「表示方法」が「大きいアイコン」または「小

さいアイコン」になっている場合は、「カテゴリ」に切り 替えてから操作説明を確認してください。

- 本書に記載している画面やイラストは一部省略したり、 実際の表示とは異なる場合があります。
- ●本書は、語尾をのばすカタカナ語の表記において、語尾 に長音(ー)を適用しています。画面の表示と異なる場 合がありますが、読み換えてご使用ください。

#### **Trademarks**

- Microsoft、Windows、Aeroは、米国Microsoft Corporationの米国およびその他の国における登録商標 または商標です。
- Windowsの正式名称は、Microsoft Windows Operating Systemです。
- Adobe、Adobe Readerは Adobe Systems Incorporated (アドビ システムズ社)の米国ならびに 他の国における商標ならびに登録商標です。

本書に掲載の商品の名称やロゴは、それぞれ各社が商標お よび登録商標として使用している場合があります。

## **プロセッサ (CPU) に関するご注意**

本製品に使われているプロセッサ(CPU)の処理能力は次 のような条件によって違いが現れます。

- 周辺機器を接続して本製品を使用する場合
- ACアダプターを接続せずバッテリー駆動にて本製品を使 用する場合
- マルチメディアゲームや特殊効果を含む映像を本製品に てお楽しみの場合
- ●本製品を通常の電話回線、もしくは低速度のネットワー クに接続して使用する場合
- 複雑な造形に使用するソフト(たとえば、運用に高性能 コンピューターが必要に設計されているデザイン用アプ リケーションソフト)を本製品上で使用する場合
- 気圧が低い高所にて本製品を使用する場合目安として、 標高1,000メートル (3,280フィート)以上をお考え ください。
- 目安として、気温5~30℃ (高所の場合25℃) の範囲 を超えるような外気温の状態で本製品を使用する場合

本製品のハードウェア構成に変更が生じる場合、CPUの処 理能力が実際には仕様と異なる場合があります。 また、ある状況下においては、本製品は自動的にシャット ダウンする場合があります。これは、当社が推奨する設定、 使用環境の範囲を超えた状態で本製品が使用された場合、 お客様のデータの喪失、破損、本製品自体に対する損害の 危険を減らすための通常の保護機能です。なお、このよう にデータの喪失、破損の危険がありますので、必ず定期的 にデータを外部記録機器にて保存してください。また、プ ロセッサが最適の処理能力を発揮するよう、当社が推奨す る状態にて本製品をご使用ください。

#### ■ 64ビットプロセッサに関する注意

64ビット対応プロセッサは、64ビットまたは32ビット で動作するように最適化されています。

64ビット対応プロセッサは以下の条件をすべて満たす場合 に64ビットで動作します。

- 64ビット対応のOS(オペレーティングシステム)がイ ンストールされている
- 64ビット対応のCPU/チップセットが搭載されている
- 64ビット対応のBIOSが搭載されている
- 64ビット対応のデバイスドライバーがインストールされ ている
- 64ビット対応のアプリケーションがインストールされて いる

特定のデバイスドライバーおよびアプリケーションは64 ビットプロセッサ上で正常に動作しない場合があります。 プレインストールされているOSが、64ビット対応と明示 されていない場合、32ビット対応のOSがプレインストー ルされています。

このほかの使用制限事項につきましては各種説明書をお読 みください。また、詳細な情報については東芝PCあんしん サポートにお問い合わせください。

#### 著作権について

音楽、映像、コンピューター・プログラム、データベース などは著作権法により、その著作者および著作権者の権利 が保護されています。こうした著作物を複製することは、 個人的にまたは家庭内で使用する目的でのみ行うことがで きます。上記の目的を超えて、権利者の了解なくこれを複 製(データ形式の変換を含む)、改変、複製物の譲渡、ネッ トワーク上での配信などを行うと、「著作権侵害」「著作者 人格権侵害」として損害賠償の請求や刑事処罰を受けるこ とがあります。本製品を使用して複製などをする場合には、 著作権法を遵守のうえ、適切な使用を心がけてください。

#### **リリース情報について ニーマーマー**

「リリース情報」には、本製品を使用するうえでの注意事項 などが記述されています。

必ずお読みください。次の操作を行うと表示されます。

① [スタート] → [すべてのプログラム] → [はじめに] → [リリース情報]をクリックする

## **[ユーザー アカウント制御]画面について**

操作の途中で [ユーザーアカウント制御]画面が表示され た場合は、そのメッセージを注意して読み、開始した操作 の内容を確認してから、画面の指示に従って操作してくだ さい。

パスワードの入力を求められた場合は、管理者アカウント のパスワードで認証を行ってください。

## **データのバックアップについて**

重要な内容は必ず、定期的にバックアップをとって保存し てください。

バックアップとはハードディスクやソフトウェアの故障など でファイルが使用できなくなったときのために、あらかじめ ファイルを記録メディアなどにコピーしておくことです。 本製品は次のような場合、スリープ、休止状態が無効になり、 本体内の記憶内容が変化し、消失するおそれがあります。

- 誤った使いかたをしたとき
- ●静電気や電気的ノイズの影響を受けたとき
- ●長期間使っていなかったために、バッテリー (バッテリー パック、時計用バッテリー)の充電量がなくなったとき
- ●故障、修理、バッテリー交換のとき
- バッテリー駆動で使用しているときにバッテリーパック を取りはずしたとき
- メモリの取り付け/取りはずしをしたとき

記憶内容の変化/消失については、ハードディスクや記録 メディアなどに保存した内容の損害については当社はいっ さいその責任を負いませんので、あらかじめご承知ください。

#### お願い ■

- ●本体のハードディスクにインストールされている、 または付属のCD/DVDからインストールしたシステム (OS)、アプリケーション以外をインストールした場合の 動作保証はできません。
- Windows 7 Starter搭載のモデルでは、Windows 7 Home PremiumまたはWindows 7 Professionalに搭 載の一部の機能(Windows Aeroインターフェース、リ モートメディアストリーミング、拡張表示など)はご利 用になれません。
- Windows標準のシステムツールまたは本書に記載して いる手順以外の方法で、パーティションを変更・削除・ 追加しないでください。ソフトウェアの領域を壊すおそ れがあります。
- ●本体のハードディスクにインストールされている、ま たは付属のCD/DVDからインストールしたシステム (OS)、アプリケーションは、本製品でのみ利用できます。
- ●購入時に定められた条件以外で、製品およびソフトウェ アの複製もしくはコピーをすることは禁じられています。 取り扱いには注意してください。
- ●本製品の画像データは、本製品上で壁紙に使用する以外 の用途を禁じます。
- パスワードを設定した場合は、忘れたときのために必ず パスワードを控えておいてください。パスワードを忘れ てしまって、パスワードを解除できなくなった場合は、 使用している機種(型番)を確認後、東芝PCあんしん サポートに連絡してください。有料にてパスワードを解 除します。

HDDパスワードを忘れてしまった場合は、ハードディス クドライブは永久に使用できなくなり、交換対応となり ます。この場合も有料です。またどちらの場合も、身分 証明書(お客様自身を確認できる物)の提示が必要とな ります。

● 本製品はヤキュリティ対策のためのパスワード設定や、 無線LANの暗号化設定などの機能を備えていますが、完 全なセキュリティ保護を保証するものではありません。 セキュリティの問題の発生や、生じた損害に関し、当社 はいっさいの責任を負いません。

- 指紋認証機能は、正しくお使いいただいた場合でも、個 人差により指紋情報が少ないなどの理由で、登録・使用 ができない場合があります。
- 指紋認証機能は、データやハードウェアの完全な保護を 保証してはおりません。本機能を利用したことによる、 いかなる障害、損害に関して、いっさいの責任は負いか ねますので、ご了承ください。
- ご使用の際は必ず本書をはじめとする各種説明書と『ソ フトウェアに関する注意事項』、Windowsのセットアッ プ時に表示されるライセンス条項およびエンドユーザー 使用許諾契約書をお読みください。
- アプリケーション起動時に使用許諾書が表示された場合 は、内容を確認し、同意してください。使用許諾書に同 意しないと、アプリケーションを使用することはできま せん。一部のアプリケーションでは、一度使用許諾書に 同意すると、以降起動時に使用許諾書が表示されなくな ります。リカバリーを行った場合には再び使用許諾書が 表示されます。
- 『東芝保証書』は、記入内容を確認のうえ、大切に保管し てください。

本製品のお客様登録(ユーザー登録)をあらかじめ行って いただくようお願いしております。当社ホームページで登 録できます。

参照 詳細について『オンラインマニュアル』

#### **環境依存文字について**

環境依存文字とは、入力した文字を漢字へ変換するときに 表示される候補の右側に「環境依存文字」または「環境依 存文字(unicode)」と表示されるものです。

ന

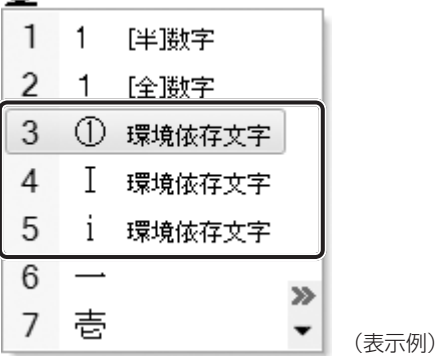

ユーザーアカウント名やフォルダー名に環境依存文字が含 まれていると、ファイルの読み込みや保存などが正常に動 作しないことがあります。

ファイル名やファイル内の文字列に環境依存文字が含まれ ていると、ファイル名が「?」などのように正しく表示され ず、正常に動作しないことがあります。

また、アプリケーション上でファイルの編集中に入力した 文字列に環境依存文字が含まれていると、作成したファイ ル上で正しく表示されないことがあります。

このような場合には、環境依存文字を含まない文字列に変 更してください。

CD/DVDなどの記録メディアにデータを書き込むときは、 環境依存文字が含まれていないことをあらかじめ確認して から作業を行ってください。

# <sup>章</sup>

# **パソコンの準備 −セットアップ−**

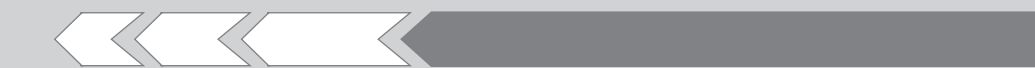

この章では、Windows のセットアップ、電源の切 りかた、ほかのマニュアルなどについて説明してい ます。

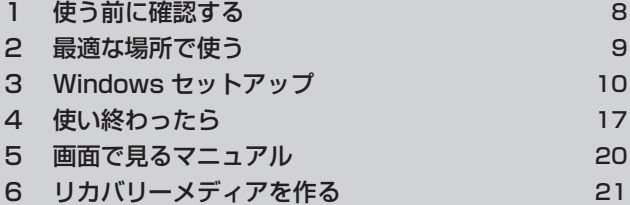

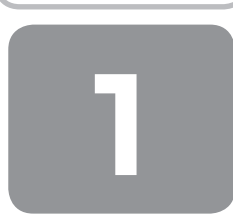

# **1 使う前に確認する**

## **■1 箱を開けたらまずはこれから**

#### ■箱の中身の確認■

『dynabook \*\*\*\*(お使いの機種名)シリーズをお使いのかたへ』を参照して、付属品がそろっているか、確認してく ださい。足りない物がある場合や、破損している物がある場合は、東芝PCあんしんサポートにお問い合わせください。

参照 東芝PCあんしんサポート『東芝PCサポートのご案内』

#### ■型番と製造番号を確認■

パソコン本体の裏面に型番と製造番号が記載されています。保証書に同じ番号が記載されていることを確認してください。 番号が違う場合や、不備があった場合は、東芝PCあんしんサポートにお問い合わせください。

参照 記載位置について『取扱説明書』

# **2 忘れずに行ってください**

#### ■はじめに■

ご使用の際は必ず本書をはじめとする各種説明書と『ソフトウェアに関する注意事項』、Windowsのセットアップ時に表示 されるライセンス条項およびエンドユーザー使用許諾契約書をお読みください。

#### ■保証書は大切に保管■

故障やトラブルが起こった場合、保証書があれば保証期間中(保証期間については保証書を確認 してください)は東芝の無料修理サービスが受けられます。 保証書に記載の内容を読んで、確認したあと、大切に保管してください。

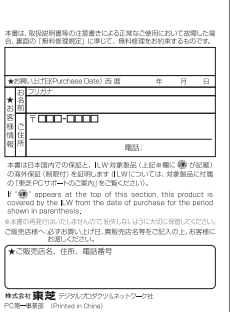

#### ■海外保証を受けるには■

海外で使用するときは「海外保証(制限付)」(ILW:International Limited Warranty)により、海外の所定の地域で、保 証書に記載の無料修理規定および制限事項・注意事項の範囲内で修理サービスを利用できます。 利用方法、保証の詳細は『東芝PCサポートのご案内』の記載内容および保証書に記載の無料修理規定を読んで、確認して ください。

#### ■ Product Keyは大切に保管■

本製品には、パソコン用基本ソフト(OS)としてマイクロソフト社製のWindowsが用意されています。このWindowsに それぞれ割り当てられている管理番号を「Product Key」といいます。 Product Keyはパソコン本体裏面に貼られているMicrosoft®の「Certificate of Authenticity」というラベルに印刷さ れています。 このラベルは絶対になくさないようにしてください。再発行はできません。

紛失した場合、マイクロソフト社からの保守サービスが受けられなくなります。

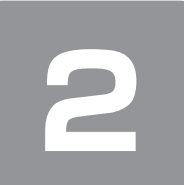

# **2 最適な場所で使う**

# **1 パソコンに最適な環境とは**

人間にとって住みやすい温度と湿度の環境が、パソコンにも最適な環境です。 次の点に注意して置き場所、使う場所を決めてください。

- 安定した場所に置きましょう。 不安定な場所に置くと、パソコンが落ちたり倒れたりするおそれがあり、故障やけがにつながります。 ● 温度や湿度が高いところは避けましょう。
- 暖房や加湿器の送風が直接あたる場所はよくありません。 ●強い磁気を発するものの近くで使用しないでください。
- 磁石はもちろん、スピーカー、テレビの近くは磁気の影響を受けます。磁気ブレスレットなどもパソコンを使用するとき ははずすようにしましょう。
- ●照明や日光があたる位置も考慮しましょう。 照明や日光が直接ディスプレイにあたると、反射して画面が見づらくなります。 ● ラジオやテレビの近くで使用しないでください。
- ラジオやテレビの受信障害を引き起こすことがあります。
- ●無線通信装置から離してください。 携帯電話も無線通信装置の一種です。 ● パソコンの通風孔をふさがないように置きましょう。 通風孔はパソコン本体内部の熱を外部に逃がすためのものです。ふさぐと、パソコン本体内部が高温となるため、本来の 性能を発揮できない原因や故障の原因となります。

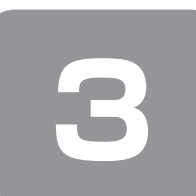

# **3 Windowsセットアップ**

初めて電源を入れたときは、Windowsのセットアップを行う必要があります。 Windowsのセットアップは、パソコンを使えるようにするために必要な操作です。

作業を始める前に、付属の冊子『安心してお使いいただくために』を必ず読んでください。特に電源コードやACアダプター の取り扱いについて、注意事項を守ってください。

# **お願い** セットアップをするときの注意

#### ■周辺機器は接続しないでください■

● セットアップはACアダプターと電源コードのみを接続して行います。 セットアップが完了するまでは、プリンター、マウスなどの周辺機器やLANケーブルは接続しないでください。また、 購入後に追加で増設したメモリも取りはずしてください。このとき、パソコン本体の電源を切ってから行ってください。 参照 機器の取りはずし『取扱説明書』『オンラインマニュアル』

#### ■途中で電源を切らないでください■

● セットアップの途中で電源スイッチを押したり電源コードを抜くと、故障や起動できない原因になり、修理が必要となる ことがあります。

#### ■操作は時間をあけないでください■

● セットアップ中にキーボードの操作が必要な画面があります。時間をあけないで操作を続けてください。 しばらくタッチパッドやキーボードを操作しないと、画面に表示される内容が見えなくなる場合があります。これは省電 力機能が動作したためで、故障ではありません。もう一度表示するには、 SHIFT キーを押すか、タッチパッドをさわっ てください。

SHIFT キーやタッチパッドでは復帰せず、Power LEDが点滅または消灯している場合は、電源スイッチを押してくだ さい。

#### ■無線通信機能がONであるか確認してください■

#### \* 無線通信機能搭載モデルのみ

● ワイヤレスコミュニケーションLED搭載モデルは、Windows ヤットアップを始める前にワイヤレスコミュニケーション LEDが点灯していることを確認してください。

ワイヤレスコミュニケーションスイッチ搭載モデルは、ワイヤレスコミュニケーションスイッチがOn側にスライドされ ていることを確認してください。

# **① Windowsのセットアップ**

電源コードとACアダプターを接続し、電源を入れてください。接続方法は『取扱説明書』を参照してください。 パソコンが起動したら、OSのタイプを選択する画面または[Windowsのセットアップ]画面が表示されます。

# メモ

- [Windowsのセットアップ] 画面が表示されるまで、しばらく時間がかかります。また、モデルによっては必要なアプリ ケーションをインストールしているメッセージ画面が表示される場合がありますが、この間に絶対に電源を切らないよう にしてください。
- Windowsのセットアップが完了するまで、音量の調節はできません。

# **役立つ操作集**

#### クリックとは?

タッチパッドに指をおいて、上下左右に動かすと、指の動きに合わ せてディスプレイ上の「 。」(ポインター)が動きます。 目的の位置にポインターを合わせたあと、左ボタン(モデルによっ 左ボタン ては、ボタンの左側)を1回押す操作を「クリック」といいます。

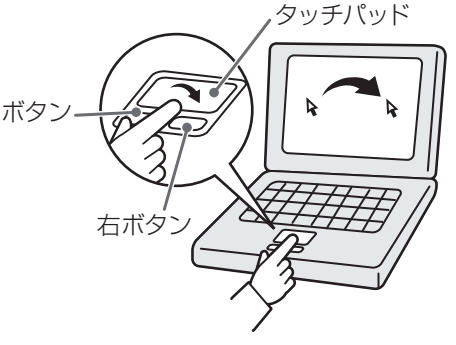

## **1 0Sのタイプを選択する画面が表示された場合**

\*[Windowsのセットアップ]画面が表示された場合は、「本項 2 Windows 7のセットアップ」に進んでください。

パソコンが起動し、OSのタイプを選択する画面が表示された場合は、Windows 7のOSのタイプ(32ビット版と64ビッ ト版)を選択します。

使い慣れたソフトや周辺機器を活用できる32ビット版、対応しているアプリケーションを使えばより高いパフォーマンス を発揮できる64ビット版、それぞれ目的に応じて選択してください。

本製品には、あらかじめWindows 7 32ビット版がインストールされています。

Windows 7 64ビット版を選択した場合は、インストールが必要になりますので、セットアップ開始までに約2~2.5時 間かかります。

## 1 インストールするOSタイプの左にある ● をクリックする

32ビット版のときは [Windows 7 32ビットバージョン]を、64ビット版のときは [Windows 7 64ビットバー ジョン] をクリックしてください。 ○ をクリックすると ● になります。

#### **2** [次へ]ボタンをクリックする

■ Windows 7 32ビット版を選択した場合 終了画面が表示されます。 [終了]ボタンをクリックし、続けて「本項2 Windows 7のセットアップ」に進んでください。

#### ■ Windows 7 64ビット版を選択した場合 メッセージ画面が表示されます。 「3章 3-② ハードディスクからリカバリーをする」の手順4以降の操作を行ってください。

## **2 Windows 7のセットアップ**

セットアップには約10~20分かかります。

#### **1** [国または地域]欄に「日本」と表示されていることを確認し、[次へ]ボタンをクリックする

ユーザー名とコンピューター名を入力する画面が表示されます。

ユーザー名は、Windowsを使用しているユーザーをパソコン側で識別するための名前です。 次の手順では、管理者ユーザーのユーザー名を登録します。 管理者ユーザーとは、ネットワークやコンピューターを管理する権限を持つユーザーのことです。複数のユーザーで1 台のパソコンを使用する場合、管理者ユーザーは、ほかのユーザーに対して使用制限の設定も行えます。 管理者以外のユーザーは、Windowsのセットアップ後に登録できます。

#### **2** ユーザー名を入力する

[ユーザー名を入力してください]と書いてある下の欄に、管理者ユーザーの名前を入力してください。 ユーザー名は、半角英数字で入力することをおすすめします。

[dynabook] と入力するときは、キーボードで (D) (Y) (N) (A) (B) (O) (O) (K) と押します。

#### ■ ユーザー名に使えない文字列

ユーザー名を入力するとき、次の文字列を使用しないでください。 CON、PRN、AUX、NUL、COM1、COM2、COM3、COM4、COM5、COM6、COM7、COM8、COM9、 LPT1、LPT2、LPT3、LPT4、LPT5、LPT6、LPT7、LPT8、LPT9、@

#### ■ キーを押しても表示されないときは

キーを押しても文字が表示されない場合は、入力欄に「│」が点滅しながら表示されていることを確認してください。 「│」はカーソルといい、表示されている位置から文字を入力できます。表示されていないときは、[ユーザー名を 入力してください]の下の欄をクリックしてください。

#### ■ 入力を間違えたときは

●カーソルの左側の文字を削除する : (BACKSPACE)キーを押す

● カーソルの右側の文字を削除する : (DEL)キーを押す

カーソルを左右に動かすには、 (←)キーまたは (→)キーを押します。

#### **3** コンピューター名を入力する

コンピューターに名前をつけるのは、使用するパソコンをほかのパソコンと区別するためです。ネットワークに接続す る場合は、必ず設定してください。

[コンピューター名を入力してください]と書いてある下の欄に、半角英数字で任意の文字列を入力してください。 半角英数字以外は使用しないでください。また、同じネットワークに接続するコンピューターとは別の名前にしてくだ さい。

#### **4** 「次へ】ボタンをクリックする

[ユーザーアカウントのパスワードを設定します]画面が表示されます。

#### **5** パスワードを入力する

#### **お願い**

●パスワードを忘れると、Windowsを起動するためには、「リカバリー」という、購入時の状態に戻す処理をするしか、方 法がなくなってしまいます。その場合、購入後にパソコンに保存したデータやアプリケーションなどはすべて消失するの で、パスワードは忘れないようにしてください。

[パスワードを入力してください]と書いてある下の欄に、Windowsログオンパスワードとして設定したい文字を入 力してください。

Windowsログオンパスワードは半角英数字で127文字まで設定できます。8文字以上で設定することをおすすめしま す。英字の場合、大文字と小文字は区別されます。

Windowsログオンパスワードを入力しないでそのまま次の画面へ進むこともできますが、セキュリティ上、設定する ことを強くおすすめします。

入力した文字は「●●●●●」で表示されるため、画面を見て確認することはできません。入力し間違えても画面では わからないので、気をつけて入力してください。

### **6** パスワードをもう一度入力する

「パスワードをもう一度入力してください]と書いてある下の欄に、手順5で入力したWindowsログオンパスワードを、 もう一度入力してください。

### **7** パスワードのヒントを入力する

設定したWindowsログオンパスワードを忘れてしまったときのために、あらかじめヒントを設定しておくと、パスワー ド入力画面で表示させることができます。

[パスワードのヒントの入力]と書いてある下の欄に、それを読めば自分だけはパスワードを思い出せるようなヒント を入力してください。

#### **8** [次へ]ボタンをクリックする

[ライセンス条項をお読みになってください]画面が表示されます。

**9** マイクロソフトと東芝のライヤンス条項の内容を確認し、それぞれの「ライヤンス条項に同意します]の 左にある□をクリックする

ライセンス条項に同意しないと、セットアップを続行することはできず、Windowsやコンピューターを使用すること はできません。

表示されている条項文の続きを表示するには、画面の右側にある ▼ ボタンをクリックします。

### **10**[次へ]ボタンをクリックする

[コンピューターの保護とWindowsの機能の向上が自動的に行われるように設定してください]画面が表示されます。

#### **11**[推奨設定を使用します]をクリックする

[日付と時刻の設定を確認します]画面が表示されます。

#### **12** 日付と時刻を確認する

コンピューターの内蔵時計の日付と時刻が合っているかどうか確認し、合っていない場合は、正しい内容に設定してく ださい。

「タイムゾーン]は、欄の右にある ▼ をクリックして、表示された地名から「大阪、札幌、東京」をクリックしてください。 年·月の左右にある ◀または▶をクリックすると、月ごとに順に表示が切り替わります。 年・月を合わせてから、該当する日をクリックしてください。 時刻表示の右にある ▲ または ▼ をクリックすると、順に数字が切り替わります。 変更したい時/分/秒をクリックしてから▲ または ▼ をクリックしてください。

# メモ

- 日付と時刻が合っていないと、本製品に用意されているウイルスチェックソフトなどの使用期限のあるアプリケーション では、アプリケーションの設定後から適用される使用期限などが、正しく計測されないことがあります。そのため、この 時点で、日付と時刻が合っていることを必ず確認してください。
- 日付と時刻はWindows セットアップ終了後に設定することもできます。
	- 参照 日付と時刻の設定『Windowsヘルプとサポート』

#### **13**[次へ] ボタンをクリックする

[ワイヤレスネットワークへの接続]画面が表示された場合は、手順14に進んでください。 [Windowsで設定の最終処理を実行しています]画面が表示された場合は、手順15に進んでください。

#### **14** 無線LANの設定を省略するので、[スキップ]ボタンをクリックする

無線LAN機能を使ったネットワークへの接続は、セットアップ完了後に行えるので、ここでは省略した場合について 説明します。

#### **15** ユーザーの設定が準備される

Windowsセットアップが終了すると、コンピューター内にユーザーの設定が用意されます。 モデルによっては、作業を完了するためにシステムが再起動します。 しばらくお待ちください。

パスワード入力画面が表示された場合は、Windowsログオンパスワードを入力し、 [ENTER )キーを押してください。

Windowsが起動します。

東芝サービスステーション搭載モデルで、「東芝サービスステーション」のメッセージが表示された場合は、「本項-3 「東芝サービスステーション」について」を参照してください。

パソコン しゅうしゅう しゅうしゅう しゅうしゅう しゅうしゅう しゅうしゅう しゅうしゅう しゅうしゅう しゅうしゅう しゅうしゅうしゅう しゅうしゅうしゅうしゅうしゅうしゅうしゅうしゅうしゅうしゃ

パソコンの準備 ーセットアップー

**1**

# メモ

● しばらくタッチパッドやキーボードを操作しないと、画面に表示される内容が見えなくなる場合があります。これは省電 力機能が動作したためで、故障ではありません。もう一度表示するには、 SHIFT キーを押すか、タッチパッドをさわっ てください。

SHIFT キーやタッチパッドでは復帰せず、Power LEDが点滅または消灯している場合は、電源スイッチを押してくだ さい。

●パソコンを起動するときに流れるWindowsの起動音がまれに途切れる場合がありますが、故障ではありません。

# **役立つ操作集**

#### 日付と時刻の確認

日付と時刻は、画面右下の「通知領域」に表示されています。 正しく設定されているかどうか確認してください。 正しく設定されていない場合は、『Windowsヘルプとサポート』を確認して設定してください。

## **Windows 7でわからない操作があったとき**

Windows 7の使いかたについては、[スタート]ボタン(イ))→[ヘルプとサポート]をクリックして、『Windowsへ ルプとサポート』を参照してください。 Windows 7の最新情報は次のホームページから確認できます。

#### ● Windows フについて

URL:http://www.microsoft.com/japan/windows/default.mspx

## **Windowsセットアップが終了したら**

Windowsセットアップが終了したら、次の操作を行っておくことをおすすめします。

● Windowsを最新の状態にする

「Windows Update」で更新プログラムをインストールしてください。 参照 「Windows Update」について『Windowsヘルプとサポート』

● リカバリーメディアを作成する

リカバリーメディアを作成しておくことをおすすめします。 リカバリーメディアとは、システムやアプリケーションをご購入の状態に復元(リカバリー)するためのものです。 ■参照 ▶ リカバリーメディアの作成について 「本章 6 リカバリーメディアを作る」

なお、リカバリーメディアを使って実際にリカバリーを行うときは、操作の流れをよくご確認ください。 参照 リカバリーについて「3章 買ったときの状態に戻すには」

# **ドメインに接続する**

#### \* 7 Professional 搭載モデルの場合

企業内など、ある1つにまとまったネットワークをドメインと呼びます。

ここでは、本製品をドメインに接続する設定方法を説明します。 ドメインのユーザー名やパスワードなど、詳しい設定方法がわからない場合はネットワーク管理者にお問い合わせください。 本製品を複数のユーザーで使用している場合はAdministratorと呼ばれる管理者のユーザーに切り替えてから設定を行って ください。

## **[スタート]ボタン( <del>↑</del>))→[コントロールパネル]をクリックする**

## 2 [  $\bullet$  システムとセキュリティ]をクリックする

3 [システム] をクリックする

**4** [システムの詳細設定]をクリックする

「システムのプロパティ]画面が表示されます。

- **5** [コンピューター名] タブで [変更] ボタンをクリックする
- **6** [ドメイン]をチェックしてから接続するドメインの名前を入力し、[OK]ボタンをクリックする
- **7** ドメインの [ユーザー名] と [パスワード] を入力し、[OK] ボタンをクリックする
- **8** [OK]ボタンをクリックする
- **9** [OK]ボタンをクリックする

パソコンを再起動してください。

## **3 「東芝サービスステーション」について**

\* 東芝サービスステーション搭載モデルのみ

「東芝サービスステーション」は、ソフトウェアのアップデートや重要なお知らせを自動的に提供するためのソフトウェア です。

このソフトウェアは本製品の識別情報などを当社のサーバーへ送信します。

使用できるように設定する前に、詳しい内容を説明した使用許諾書が表示されますので、よくお読みください。

# メモ

- 「東芝サービスステーション」を使用するには、インターネットに接続できる環境が必要です。
- 「東芝サービスステーション」は、本製品に用意されているアプリケーション、ユーティリティ、ドライバーやBIOSの うち、一部についてアップデートをお知らせします。東芝PC総合情報サイト「dynabook.com」の「よくある質問(FAQ)」 やウイルス・セキュリティ情報と「Microsoft Update」などをあわせてご利用ください。

# **インストール方法**

\* インストールされていないモデルのみ

「東芝サービスステーション」が、購入時の状態ではインストールされていないモデルの場合は、次の手順でインストール してください。

- **1** [スタート]ボタン( → )→ [すべてのプログラム] → [アプリケーションの再インストール]をクリッ クする
- **2** [セットアップ画面へ]をクリックする
- **3** [ユーティリティ] タブまたは [東芝ユーティリティ] タブをクリックする
- **4** 画面左側の[TOSHIBA Service Station]または[東芝サービスステーション]をクリックし、[「東芝サー ビスステーション」のセットアップ]をクリックする

#### **5** 画面の指示に従ってインストールする

[ファイルのダウンロード]画面が表示された場合は、[実行]ボタンをクリックしてください。

## **設定方法**

「東芝サービスステーション」を使用できるように設定する方法は、次のとおりです。

**1** パソコン起動後、しばらくしてから通知領域に表示されるメッセージを確認する

メッセージ「東芝から重要なお知らせがあります。ココを確認してください。」が表示されるので、このメッセージを クリックしてください。

または、[スタート] ボタン( ④ )→ [すべてのプログラム] → [TOSHIBA] → [ユーティリティ] → [サービス ステーション]をクリックしてください。

初めて起動したときは、本ソフトウェアに関する詳しい説明(使用許諾書)が表示されます。

#### **2** 内容を確認し、[同意する]ボタンをクリックする

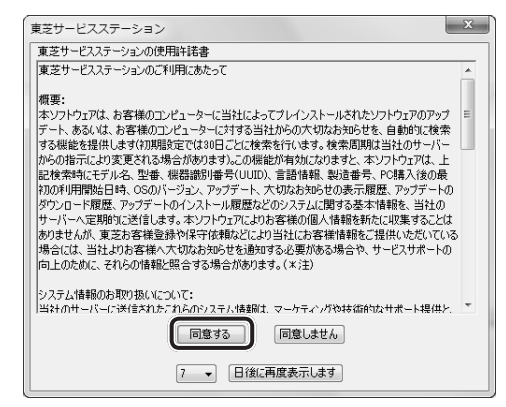

使用許諾書に同意すると、以降は、ソフトウェアのアップデートや当社からのお知らせを検出する機能が、パソコンを 起動すると自動的に動作します。

#### **使用方法**

#### ■ソフトウェアのアップデートがある場合■

本製品に用意されているアプリケーション、ユーティリティ、ドライバーやBIOSにアップデートがあることを検知すると、 メッセージ「X件の新しいソフトウェアのアップデート(更新)があります。」が表示されます。 メッセージを確認し、画面の指示に従って操作してください。

#### ■本製品に対するお知らせがある場合■

本製品に対する当社からのお知らせが準備されたことを検出すると、メッセージ「X件の新しいお知らせがあります。」が 表示されます。

メッセージを確認し、画面の指示に従って操作してください。

手動で、ソフトウェアのアップデート、またはお知らせを確認したい場合は、[スタート]ボタン( 4) → [すべてのプ ログラム]→[TOSHIBA]→[ユーティリティ]→[サービスステーション]をクリックし、[すべてのアップデートを 確認]ボタンをクリックしてください。

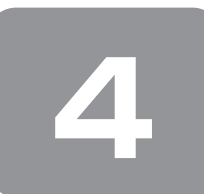

# **4 使い終わったら**

パソコンを使い終わったとき、電源を完全に切る「シャットダウン」を行ってください。中断するときは、それまでの作業 をメモリに保存して一時的に中断する「スリープ」という方法があります。

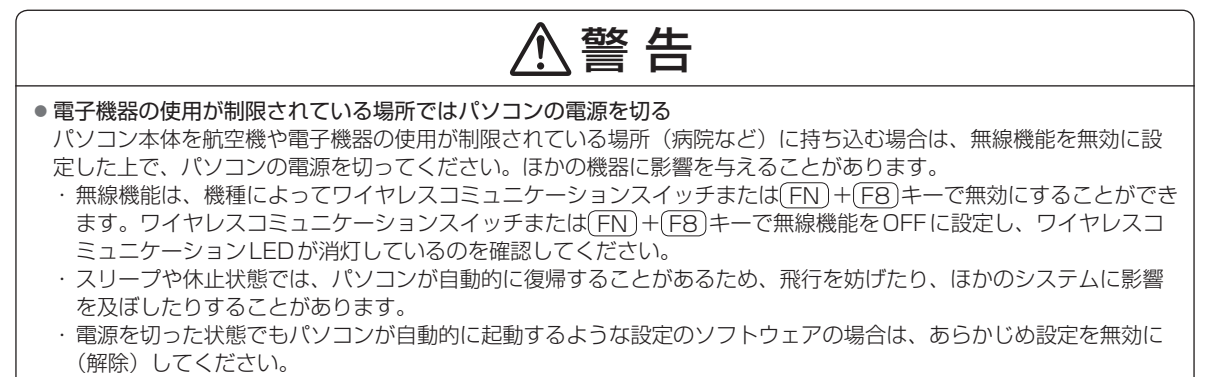

# **① 電源を切る**

パソコンを使わないときは、スリープではなく電源を切ってください。 間違った操作を行うと、故障したり大切なデータを失うおそれがあります。

**お願い** 電源を切る前に

- 必要なデータは必ず保存してください。保存されていないデータは消失します。
- ●起動中のアプリケーションは終了してください。
- ●ハードディスクドライブやメディアへのアクセス中、ディスクトレイLEDの点灯中は、電源を切らないでください。デー タが消失するおそれがあります。

電源を切るには、次のように操作してください。

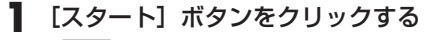

.................................

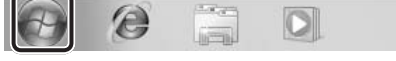

## **2** [シャットダウン]をクリックする

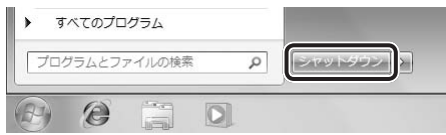

Windowsを終了したあと、パソコンの電源が自動的に切れます。 パソコン本体の電源が切れると、Power LEDが消灯します。

# **お願い** 電源を切ったあとは

●パソコン本体に接続している機器(周辺機器)の電源は、パソコン本体の電源を切ったあとに切ってください。

- ●ディスプレイは静かに閉じてください。強く閉じると衝撃でパソコン本体が故障する場合があります。
- ●パソコン本体や周辺機器の電源は、切ったあとすぐに入れないでください。故障の原因となります。

\*\*\*\*\*\*\*\*\*\*\*\*\*\*\*\*\*\*\*

#### ■再起動

Windowsを終了したあと、すぐにもう一度起動することを「再起動」といいます。パソコンの設定を変えたときやパソコ ンがスムーズに動かなくなってしまったときなどに行います。 再起動するには、次のように操作してください。

① [スタート] ボタン( 4)) をクリックし、 ● をクリックする

② 表示されたメニューから [再起動] をクリックする

# **② スリープにする**

パソコンの使用を中断する場合は、パソコンを「スリープ」にしましょう。次に電源スイッチを押したときに、すばやく中 断したときの状態を再現することができます。

スリープ中はバッテリーを消耗しますので、ACアダプターを取り付けておくことを推奨します。作業を中断している間に バッテリーの残量が少なくなった場合などは、通常のスリープでは保存されていないデータは消失します。

参照 ハイブリッド スリープ「本項 2 スリープ機能を強化する」

なお数日以上使用しないときや、付属の説明書で電源を切る手順が記載されている場合(メモリの取り付け/取りはずしや、 バッテリーパックの取り付け/取りはずしなど)は、スリープではなく、必ず電源を切ってください。

#### **1 スリープの実行方法| 1** [スタート]ボタンをクリックする  $\epsilon$  $\circ$ **2** ┣━|ボタンをクリックし①、表示されたメニューから [スリープ] をクリックする②  $=$  (T) 再起動(R) すべてのプログラム  $\mathbf{r}$ スリープ(S) ② プログラムとファイルの検索  $\Omega$ (木) 上米 龍(日)  $\circledcirc$  $\Omega$

# **2 スリープ機能を強化する**

通常のスリープのほかに「ハイブリッド スリープ」という機能が用意されています。

パソコンの使用を中断したとき、それまでの作業をメモリに保存するスリープに対して、ハイブリッド スリープはメモリ とハードディスクの両方に保存します。

作業を中断している間にバッテリーの残量が少なくなった場合などは、通常のスリープでは保存されていないデータは消失 します。ハイブリッド スリープを有効にしておくと、ハードディスクから作業内容を復元できます。

ハイブリッド スリープを有効にしている状態でスリープを実行すると、ハイブリッド スリープとして機能します。この場 合は、スリープを実行してからスリープ状態になるまでの時間が長くなります。

またスリープを実行してから一定時間が経過すると、自動的に休止状態に移行するようにも設定できます。

参照 休止状態に移行する設定について 本項の「役立つ操作集」

ハイブリッド スリープを有効にするには、次の手順で設定してください。

## 1 [スタート]ボタン( →) → [コントロールパネル]をクリックする

**2** [ハードウェアとサウンド]→[電源オプション]をクリックし、選択している電源プランの[プラン設 定の変更]をクリックする

[プラン設定の変更]は、各電源プランの右端に表示されています。選択している電源プランの[プラン設定の変更] をクリックしてください。 ハイブリッド スリープの設定は、電源プランごとに必要です。

[プラン設定の編集]画面が表示されます。

パソコン しゅうしゅう しゅうしゅう しゅうしゅう しゅうしゅう しゅうしゅう しゅうしゅう しゅうしゅう しゅうしゅう しゅうしゅうしゅう しゅうしゅうしゅうしゅうしゅうしゅうしゅうしゅうしゅうしゃ

パソコンの準備 ーセットアップー

**1**

#### **3** [詳細な電源設定の変更]をクリックする

[詳細設定]画面が表示されます。

**4** [スリープ]をダブルクリックし①、表示される項目から[ハイブリッド スリープを許可する]をダブル クリックする②

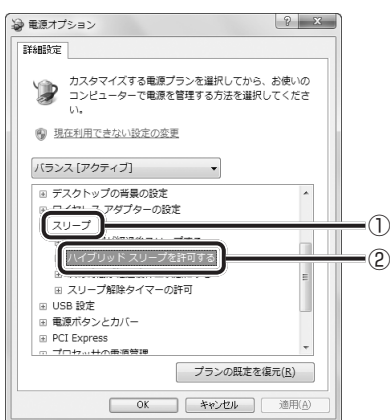

**5** ハイブリッド スリープをONにしたい項目([バッテリ駆動]/[電源に接続])をクリックする [バッテリ駆動] : バッテリ一駆動時の、ハイブリッド スリープ機能のON/OFFを設定できます。 [電源に接続] : 電源に接続しているときの、ハイブリッド スリープ機能のON/OFFを設定できます。

#### **6** 項目の横に表示された ► をクリックし①、表示されたメニューから[オン]をクリックする②

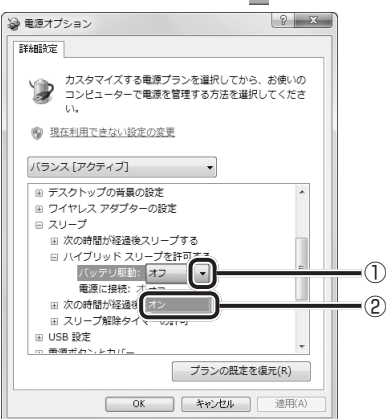

#### **7** [OK]ボタンをクリックする

これでハイブリッド スリープを有効にする設定は完了です。 この状態でスリープを実行すると、ハイブリッド スリープとして機能します。

# **役立つ操作集**

#### 一定時間の経過後、休止状態にする

スリープを実行してから一定時間が経過すると、自動的に休止状態に移行するよう設定できます。 [詳細設定]画面で[次の時間が経過後休止状態にする]をダブルクリックし、表示された項目を選択して▲ ▼で時間 を設定してください。

スリープを実行してから設定した時間が経過すると、自動的に休止状態に移行します。

■参照 ▶ 休止状態『Windowsヘルプとサポート』

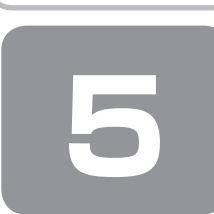

 **5 画面で見るマニュアル**

Windowsが起動しているときに、『オンラインマニュアル』をパソコン画面上で見ることができます。 『オンラインマニュアル』には、本製品の使用方法についての説明がより多く記載されています。

## **起動方法**

## 1 デスクトップ上の [オンラインマニュアル] アイコン ( ) をダブルクリックする

「Adobe Reader」が起動し、『オンラインマニュアル』が表示されます。 初めて「Adobe Reader」を起動したときは、[使用許諾契約書]画面が表示されます。契約内容をお読みのうえ、[同 意する]ボタンをクリックしてください。[同意する]ボタンをクリックしないと、「Adobe Reader」をご使用にな れません。また、『オンラインマニュアル』を見ることはできません。

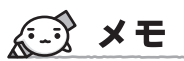

● 「取扱説明書」や『セットアップガイド(本書)』の内容も、パソコンの画面上で見ることができます。東芝 PC総合情報 サイト「dynabook.com(http://dynabook.com/pc/)」からダウンロードしてください。

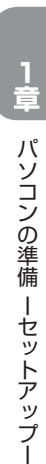

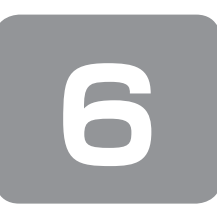

 **6 リカバリーメディアを作る**

本製品には、システムやアプリケーションを購入時の状態に復元するためのリカバリー(再セットアップ)ツールが搭載さ れています。リカバリーDVD-ROMが付属していないモデルの場合、「TOSHIBA Recovery Media Creator」を使って、 あらかじめ、リカバリーツールのバックアップをとっておくこと(リカバリーメディアの作成)をおすすめします。

何らかのトラブルでハードディスクドライブからリカバリーできない場合でも、リカバリーメディアからリカバリーをする ことができるようになります。

リカバリーメディアがない状態で、ハードディスクドライブからリカバリーが行えない場合は、修理が必要になる可能性が あります。東芝PCあんしんサポートに相談してください。

#### ■リカバリー (再セットアップ) とは■

リカバリー(再セットアップ)をすると、ハードディスクドライブ内に保存されているデータ(文書ファイル、画像・映像 ファイル、メールやアプリケーションなど)はすべて消去され、設定した内容(インターネットやメールの設定、Windows ログオンパスワードなど)も購入時の状態に戻る、つまり何も設定していない状態になります。 詳しくは、「3章 1 リカバリーとは」を参照してください。 また、データのバックアップについては、普段から定期的に行っておくことをおすすめします。

# **リカバリーメディアを作成できる記録メディア**

「TOSHIBA Recovery Media Creator」では、次の記録メディアのいずれかを使用できます。 何もデータが書き込まれていないものを用意してください。

- USBフラッシュメモリ (容量32GBまでのUSBフラッシュメモリが使用できます。)
- ●記録用のDVDメディア<sup>\*1</sup> (DVD-R、DVD-R DL、DVD-RW、DVD+R、DVD+R DL、DVD+RW)
- \*1 ドライブを搭載していないモデルの場合は、外付けのDVDドライブ(東芝製オプション)を接続すると、DVDを使用できます。

[TOSHIBA Recovery Media Creator]画面の [メディア構成]で記録メディアの種類を選択すると、[情報]に、必要 な記録メディアの枚数や容量が表示されます。

DVDの場合は、必要な枚数が表示されます。複数枚使用する場合は、同じ規格の記録メディアで統一してください。 USBフラッシュメモリの場合は、リカバリーメディアの作成に最低限必要な容量が表示されます。 表示される容量より大きい容量のUSBフラッシュメモリを用意してください。

# **お願い** DVDについて/DVDの使用推奨メーカー

- \* 使用できるDVD記録メディアについては、『オンラインマニュアル』を確認してください。 外付けのDVDドライブを使用して作成する場合は、『DVDドライブに付属の説明書』を確認してください。
- ●推奨するメーカーのDVDを使用してください。 規格に準拠したDVDを使用してください。 ● 外付けのDVDドライブで使用できるDVDについては、『DVDドライブに付属の説明書』を確認してください。

### **お願い** リカバリーメディアの作成にあたって

- 「TOSHIBA Recovery Media Creator」ではDVD-RAMを使用できません。
- 「TOSHIBA Recovery Media Creator」を使ってリカバリーメディアを作成するときは、ほかのアプリケーションソフ トをすべて終了させてから、行ってください。

DVDまたはUSBフラッシュメモリに書き込みを行うときは、次の注意をよく読んでから使用してください。 守らずに使用すると、書き込みに失敗するおそれがあります。また、ドライブへの振動や衝撃などの本体異常や、メディア の状態などによっては処理が正常に行えず、書き込みに失敗することがあります。

- 書き込みに失敗したメディアの損害については、当社はいっさいその責任を負いません。また、記憶内容の変化・消失な ど、メディアに保存した内容の損害および内容の損失・消失により生じる経済的損害といった派生的損害については、当 社はいっさいその責任を負いませんので、あらかじめご了承ください。
- ●DVDに書き込むときには、それぞれの書き込み速度に対応し、それぞれの規格に準拠した記録メディアを使用してくだ さい。また、推奨するメーカーの記録メディアを使用してください。

参照 DVDについて『オンラインマニュアル』『DVDドライブに付属の説明書』

- ●バッテリー駆動で使用中に書き込みを行うと、バッテリーの消耗などによって書き込みに失敗するおそれがあります。必 ずACアダプターを接続してパソコン本体を電源コンセントに接続して使用してください。
- ●書き込みを行うときは、本製品の省電力機能が働かないようにしてください。また、スリープ、休止状態、シャットダウ ンまたは再起動を実行しないでください。

参照 省電力機能について『オンラインマニュアル』

- ●次に示すような、ライティングソフトウェア以外のソフトウェアは終了させてください。
	- ・スクリーンセーバー
	- ・ウイルスチェックソフト
	- ・ディスクのアクセスを高速化する常駐型ユーティリティ
	- ・音楽や映像の再生アプリケーション
	- ・LANなどの通信アプリケーション など
	- ソフトウェアによっては、動作の不安定やデータの破損の原因となります。
- タッチパッドを操作する、ウィンドウを開く、ユーザーを切り替える、画面の解像度や色数の変更など、パソコン本体の 操作を行わないでください。
- パソコン本体に衝撃や振動を与えないでください。
- 書き込み中は、周辺機器の取り付け/取りはずしを行わないでください。

参照 周辺機器について『オンラインマニュアル』

●パソコン本体から携帯電話、およびほかの無線通信装置を離してください。

リカバリーメディアを作成するには、以降の説明を参照してください。

# **1 インストール方法**

\* インストールされていないモデルのみ

「TOSHIBA Recovery Media Creator」が、購入時の状態ではインストールされていないモデルの場合は、次の手順でイ ンストールしてください。

1 [スタート]ボタン( →) → [すべてのプログラム] → [アプリケーションの再インストール]をクリッ クする

**2** [セットアップ画面へ]をクリックする

- **3** [ユーティリティ] タブまたは [東芝ユーティリティ] タブをクリックする
- **4** 画面左側の[TOSHIBA Recovery Media Creator]をクリックし、[「TOSHIBA Recovery Media Creator」のセットアップ]をクリックする

#### **5** 画面の指示に従ってインストールする

[ファイルのダウンロード]画面が表示された場合は、[実行]ボタンをクリックしてください。

## **2** 起動方法

外付けのDVDドライブでDVDのリカバリーメディアを作成する場合は、あらかじめDVDドライブをパソコン本体に接続 しておいてください。

参照 接続方法『DVDドライブに付属の説明書』

## 1 [スタート]ボタン( → )→ [すべてのプログラム]→ [リカバリーメディア作成ツール]をクリック する

「TOSHIBA Recovery Media Creator」が起動します。

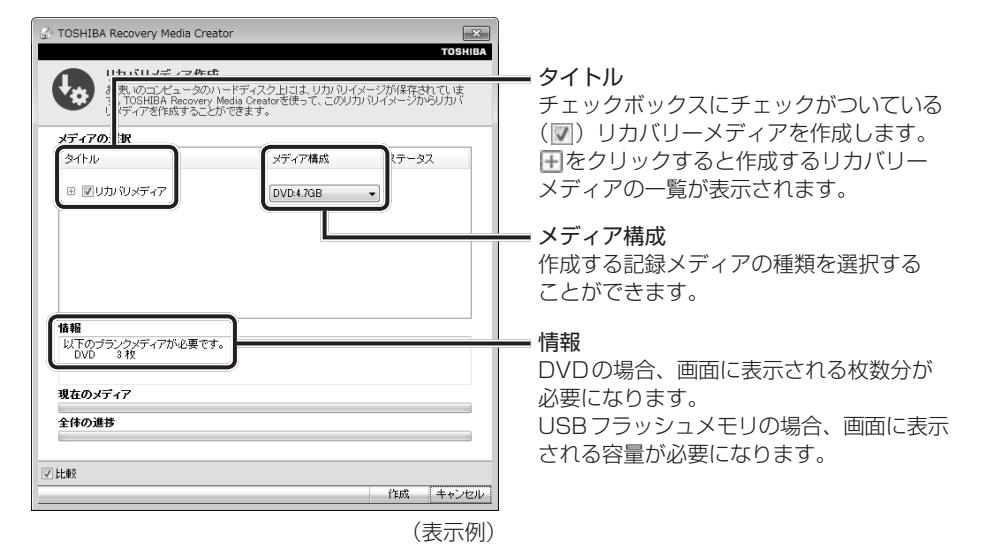

## **3 リカバリーメディアを作成する**

外付けのDVDドライブでDVDのリカバリーメディアを作成する場合は、あらかじめパソコン本体に接続しておいてくだ さい。

#### **1** [タイトル]、[メディア構成]を選択する

[情報]に、必要なDVDの枚数やUSBフラッシュメモリの容量が表示されるので、用意してください。

#### **2** [作成]ボタンをクリックする

作成するリカバリーメディアの確認と記録メディアのセットを求める画面が表示されます。

#### **3** DVDまたUSBフラッシュメモリをセットする

参照 DVDのセット『オンラインマニュアル』『DVDドライブに付属の説明書』

参照 USBフラッシュメモリ『オンラインマニュアル』

#### **4** [OK]ボタンをクリックする

作成が開始され、[現在のメディア]に、作成しているリカバリーメディアの進捗状況が表示されます。 作成を途中で中止する場合は、[キャンセル]ボタンをクリックしてください。

DVDの場合、作成が終了すると、記録メディアが自動的に出てきます。 作成するメディアが複数枚ある場合は、メッセージに従って記録メディアを入れ替えてください。

#### **5** メッセージを確認し、[OK]ボタンをクリックする

作成したリカバリーメディアには、次のことがわかるように目印をつけてください。

● 「リカバリーメディアであること」

● 複数枚ある場合は、番号

たとえばDVDの場合、「リカバリーメディアXX(番号)」というように、レーベル面に油性のフェルトペンなどで記 載してください。リカバリーをするとき、この番号の順にリカバリーメディアを使用しないと、正しくリカバリーされ ません。必ずリカバリーメディア番号がわかるようにして保管してください。

### **6** [閉じる] ボタン ( ※ ) をクリックする

[TOSHIBA Recovery Media Creator]画面が閉じ、リカバリーメディアの作成を終了します。 リカバリーメディアからリカバリーをする操作手順については、「3章 3 リカバリー=再セットアップをする」を参照 してください。

参照 「TOSHIBA Recovery Media Creator」のお問い合わせ先『取扱説明書 付録 2 お問い合わせ先』

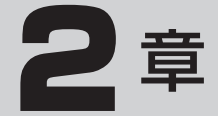

# **パソコンの動作がおかしいときは**

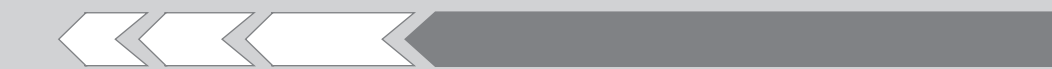

パソコンの操作をしていて困ったときに、どうした ら良いかを Q&A 形式で説明しています。

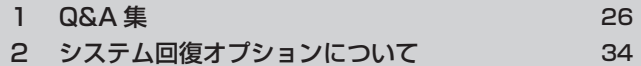

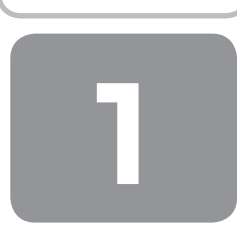

# **Q&A集**

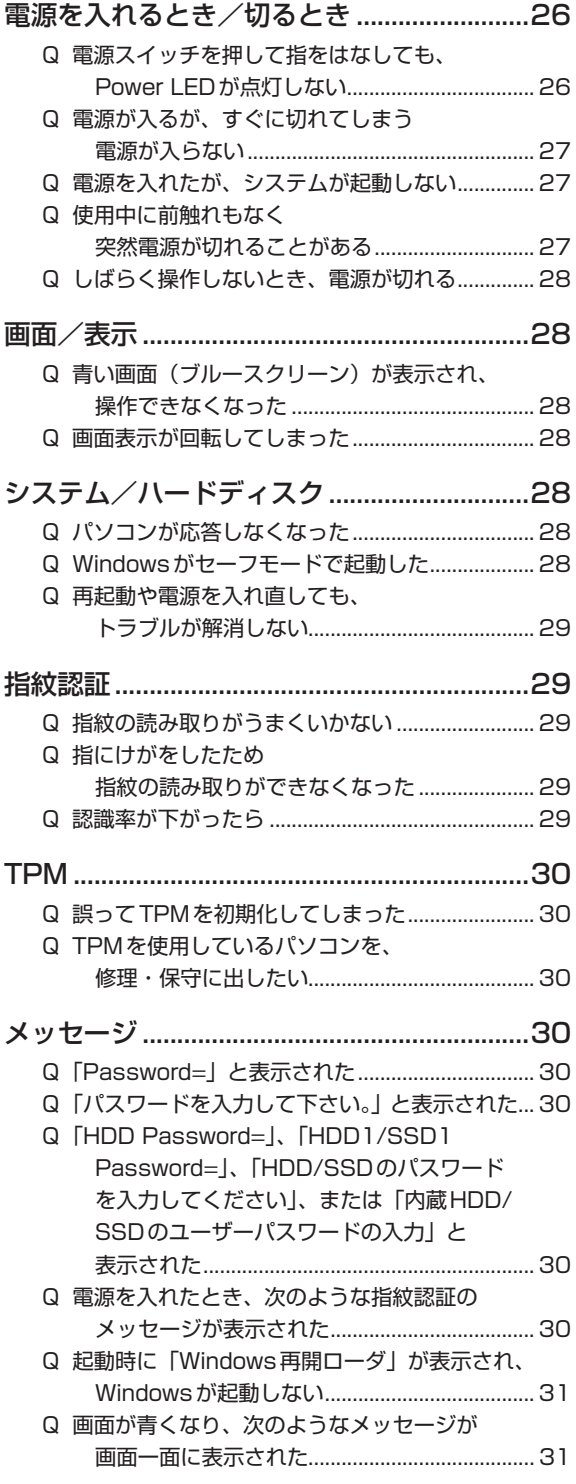

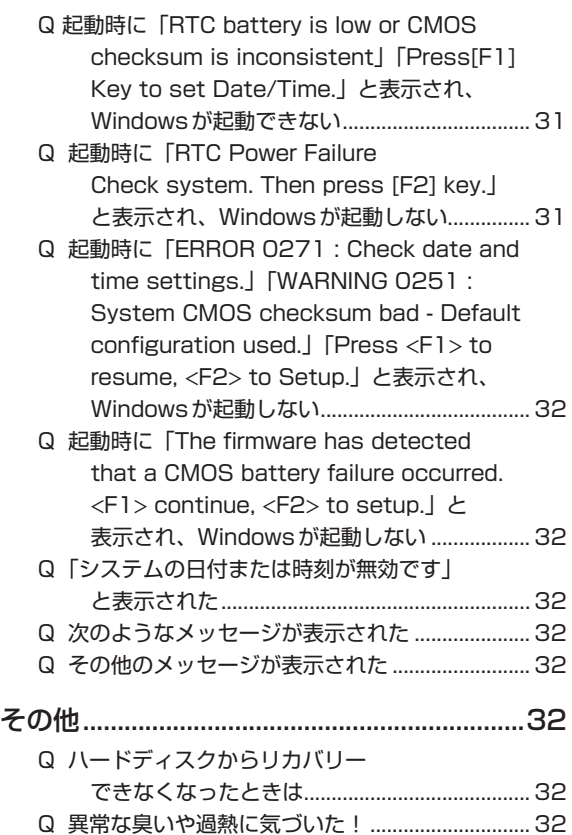

Q 操作できない原因がどうしてもわからない.......... 32

**電源を入れるとき /切るとき**

**電源スイッチを押して指をはなしても、**  $\bigcap$ **Power LEDが点灯しない**

> 電源スイッチを押す時間が短いと電源が入らないこ とがあります。

II A

確実に電源スイッチを押してください。 Power LEDが点灯することを確認してください。

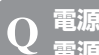

#### **電源が入るが、すぐに切れてしまう 電源が入らない**

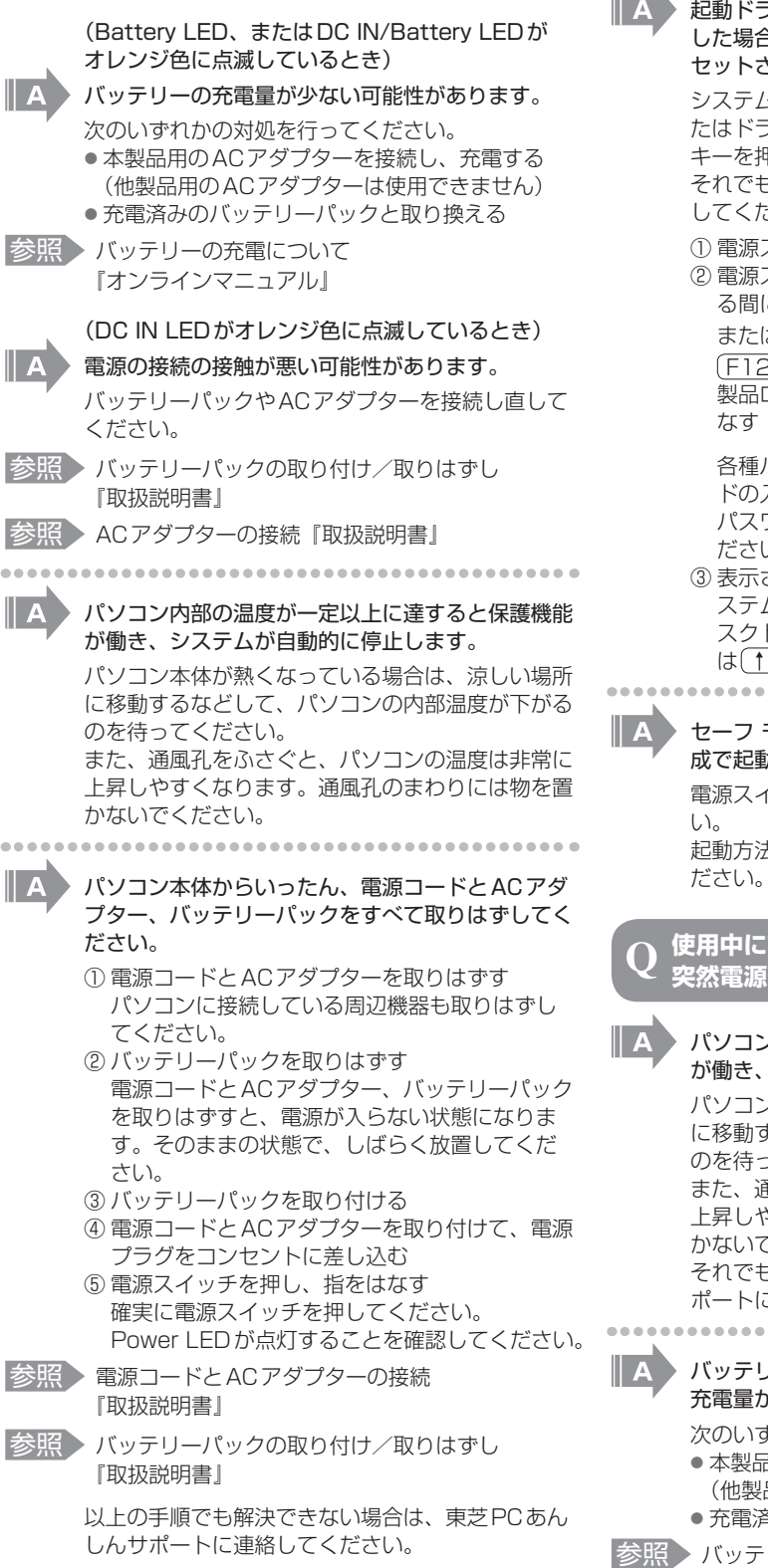

## **電源を入れたが、システムが起動しない**

 起動ドライブをハードディスクドライブ以外に設定 した場合に、システムの入っていないメディアが セットされている可能性があります。

システムが入っているメディアと取り替えるか、ま たはドライブからメディアを取り出してから、何か キーを押してください。

それでも正常に起動しない場合は、次のように操作 してください。

- ① 電源スイッチを5秒以上押して電源を切る
- ② 電源スイッチを押し、製品ロゴが表示されてい る間に F12 キーを数回押す または、

F12 キーを押しながら電源スイッチを押し、 製品ロゴが表示されたら F12 キーから指をは なす

 各種パスワードを設定している場合は、パスワー ドの入力をうながすメッセージが表示されます。 パスワードを入力して(ENTER)キーを押してく ださい。

③ 表示されたアイコンまたはメニューの中からシ ステムの入っているドライブ(通常はハードディ スクドライブを示す項目)を(←)(→)キーまた は(↑)(↓)キーで選択し、 ENTER)キーを押す ------------

 セーフ モードまたは前回正常に起動したときの構 成で起動しなおすことができます。 電源スイッチを5秒以上押して強制終了してくださ 起動方法については、『取扱説明書』を参照してく

#### **使用中に前触れもなく 突然電源が切れることがある**

 パソコン内部の温度が一定以上に達すると保護機能 が働き、システムが自動的に停止します。 パソコン本体が熱くなっている場合は、涼しい場所 に移動するなどして、パソコンの内部温度が下がる のを待ってください。 また、通風孔をふさぐと、パソコンの温度は非常に 上昇しやすくなります。通風孔のまわりには物を置 かないでください。 それでも電源が切れる場合は、東芝PCあんしんサ ポートに連絡してください。 ....................................

 バッテリー駆動で使用している場合、バッテリーの 充電量がなくなった可能性があります。 次のいずれかの対処を行ってください。 ● 本製品用のACアダプターを接続し、充電する (他製品用のACアダプターは使用できません) ● 充電済みのバッテリーパックと取り換える 参照 バッテリーの充電について

 『オンラインマニュアル』

# **しばらく操作しないとき、電源が切れる**

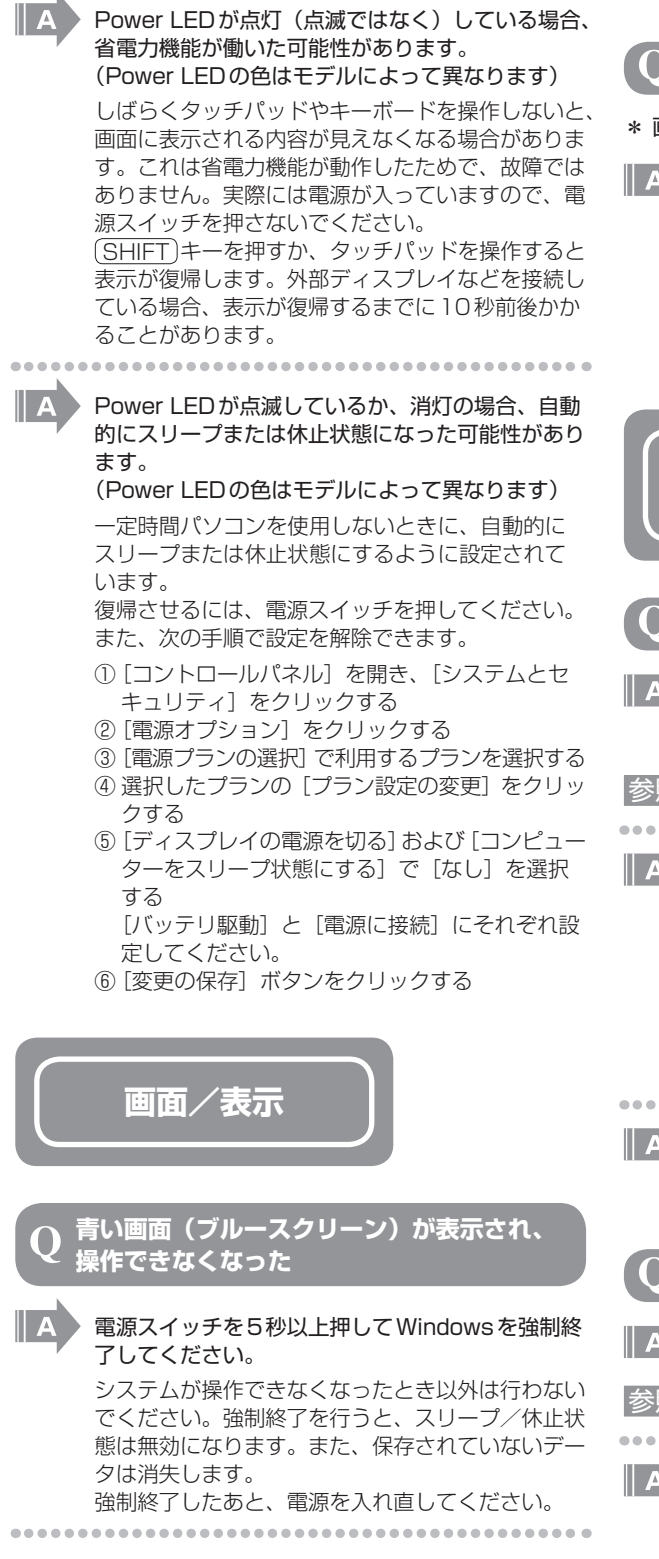

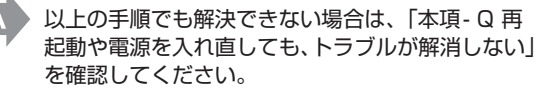

#### **画面表示が回転してしまった**

#### \* 画面回転機能搭載モデルのみ

 $\overline{(CTRL)+(ALT)+(1)}$ キーを押してください。 正常な画面表示に戻ります。 モデルによっては、デスクトップ画面上のウィンド ウやアイコンなどが表示されていない場所にポイン ターを移動し、右クリックして表示されたメニュー の「グラフィック プロパティ]から、設定を変更 してください。

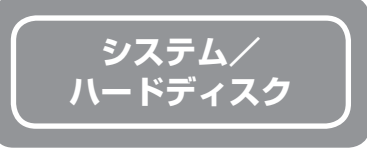

### **パソコンが応答しなくなった**

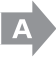

 アプリケーションを終了できない場合や、アプリ ケーションを終了してもトラブルが解消しない場合 は、パソコンを再起動してください。

参照 「1章 4-①- 再起動」

 Windows起動時に問題が起きた場合や、パソコン を再起動できない場合は、電源スイッチを5秒以上 押してWindowsを強制終了してください。

システムが操作できなくなったとき以外は行わない でください。強制終了を行うと、スリープ/休止状 態は無効になります。また、保存されていないデー タは消失します。 強制終了したあと、電源を入れ直してください。

---------------------------

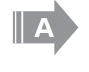

 以上の手順でも解決できない場合は、「本項- Q 再 起動や電源を入れ直しても、トラブルが解消しない」 を確認してください。

**Windowsがセーフモードで起動した**

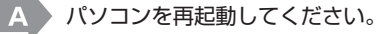

- 参照 「1章 4-①- 再起動」
	-

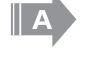

 以上の手順でも解決できない場合は、「本項- Q 再 起動や電源を入れ直しても、トラブルが解消しない」 を確認してください。

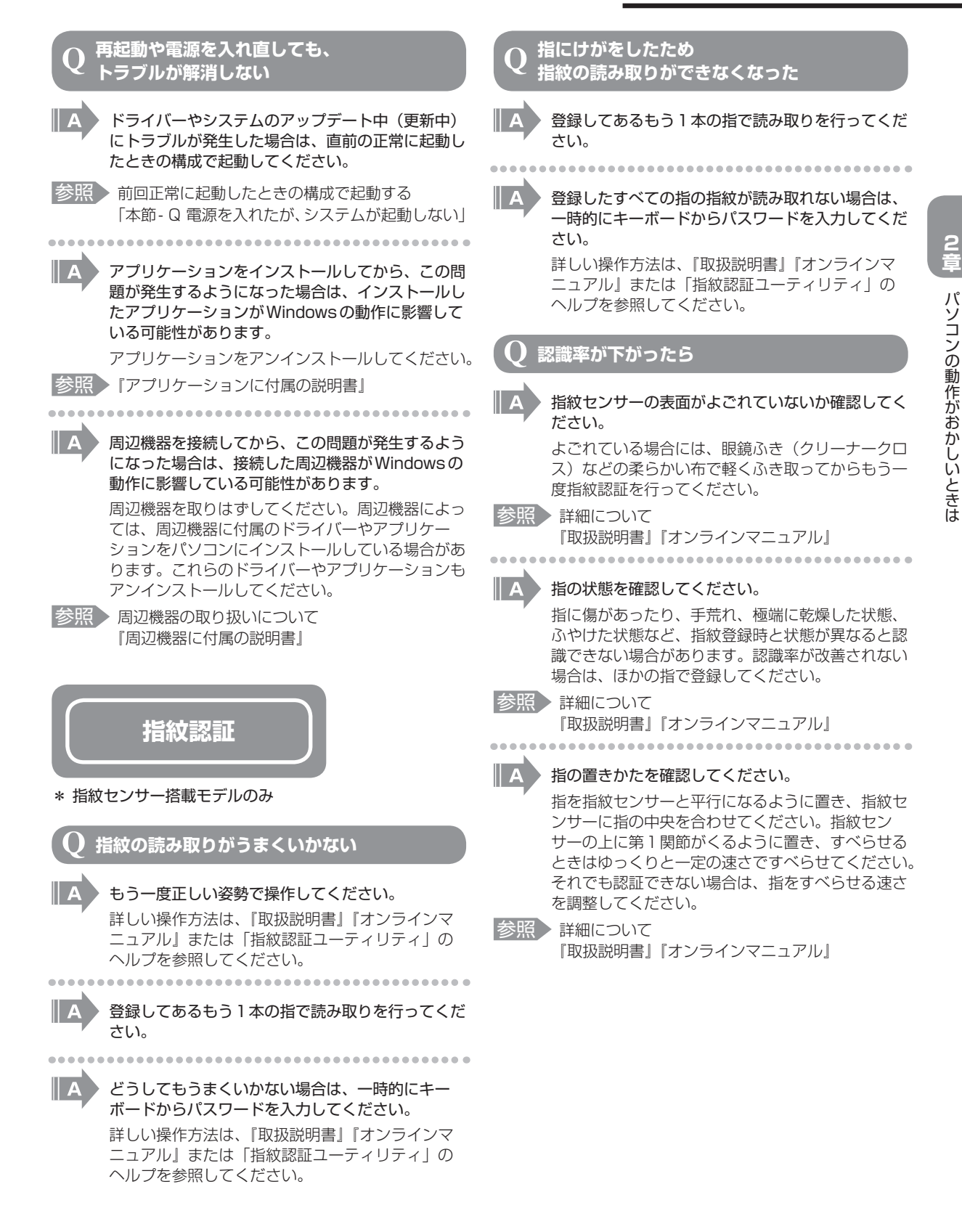

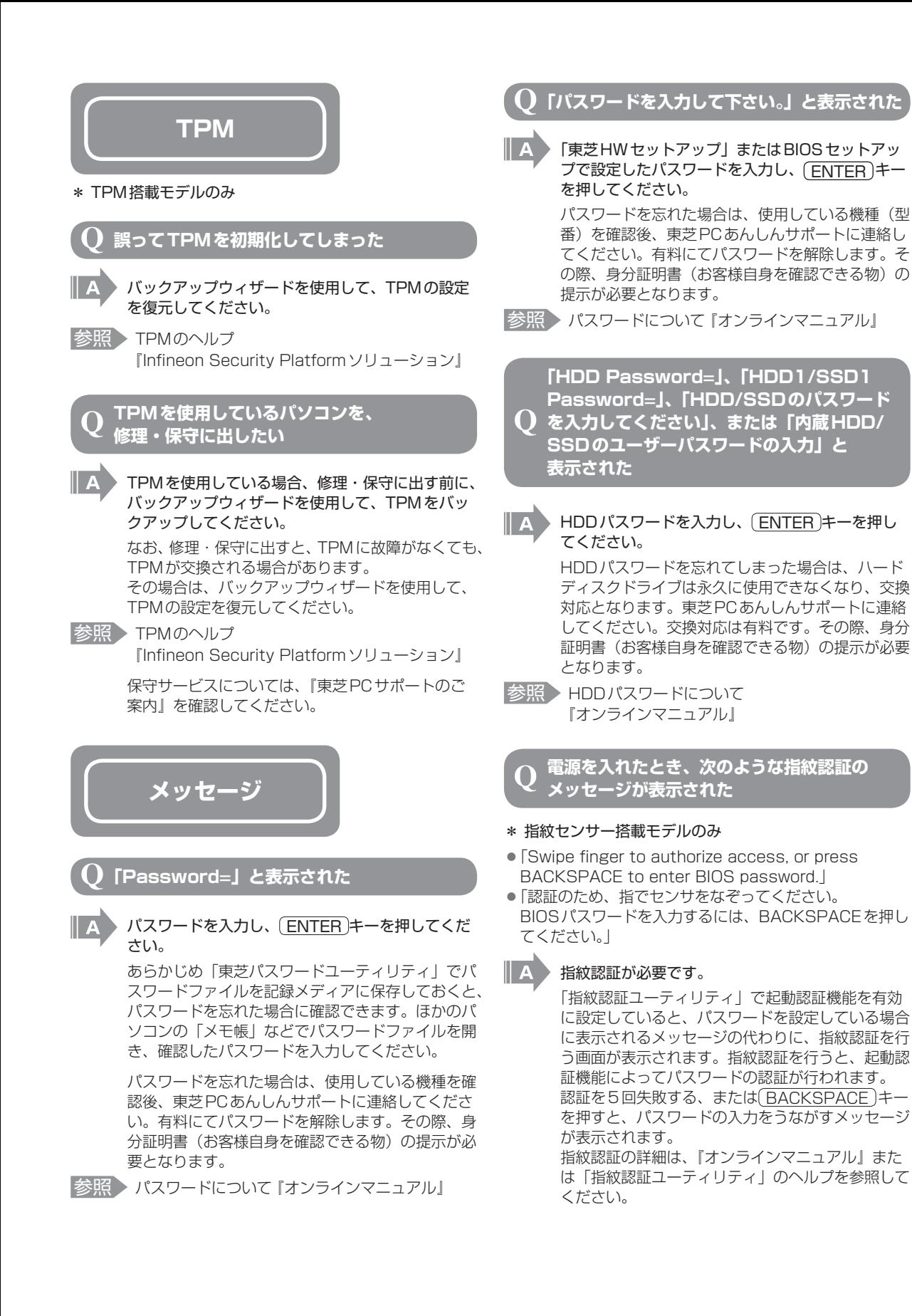

## 30

#### **起動時に「Windows再開ローダ」が 表示され、Windowsが起動しない**

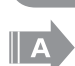

 ハードウェアの接続に不具合が起きた、または何ら かの原因で電源を切る前の状態を再現できなくなっ たというメッセージです。

休止状態のままメモリの取り付け/取りはずしをし たときなどに表示されます。 電源を切る前の状態は再現できません。 次の操作を行ってください。

- ① 「Windows再開ローダ」で「復元データを削除 してシステムブートメニューに進む」が反転表 示していることを確認し、 [ENTER]キーを押す
- ② 「Windowsエラー回復処理」で「Windowsを 通常起動する」が反転表示していることを確認 し、 ENTER キーを押す Windowsが起動します。

**画面が青くなり、次のようなメッセージが 画面一面に表示された**

- FA problem has been detected and windows has been shut down to prevent damage to your computer.」
- $\parallel$  A ハードウェアの接続に不具合が起きた、または何ら かの原因で電源を切る前の状態を再現できなくなっ たというメッセージです。

休止状態のままメモリの取り付け/取りはずしをし たときなどに表示されます。電源を切る前の状態は 再現できません。

次の操作を行ってください。

- ① 電源スイッチを5秒以上押し、パソコンを強制 終了する
- ② 再び電源スイッチを押して、パソコンを再起動 する

 「システムを前の場所から再起動できませんでし た。」というメッセージが表示されます。

③ 「復元データを削除してシステムブートメニュー にすすみます」が反転表示していることを確認 し、 ENTER キーを押す Windowsが起動します。

- **起動時に「RTC battery is low or CMOS**
- **checksum is inconsistent」「Press[F1]**  $\bf( \ )$ **Key to set Date/Time.」と表示され、 Windowsが起動できない**
- II A

## 時計用バッテリーが不足しています。

時計用バッテリーは、ACアダプターを接続し電源 を入れているときに充電されます。

参照 時計用バッテリーについて

 『オンラインマニュアル』

**2**

ACアダプターを接続後、次の手順でBIOSセット アップの日付と時刻を設定してください。

- ① F1 キーを押す
- BIOSセットアップ画面が表示されます。 ② ↑ ↓ ● → キーを使って、[SYSTEM DATE/TIME]の「Date]を選択し、 (SPACE)、BACKSPACE)キーで日付を設 定する
- ③ 手順②と同様に「Time]で時刻を設定する
- **4** (FN) + → ) キー、または (END) キー\*1を押す 確認のメッセージが表示されます。 END キーを押す場合に、NUM LOCK LEDが 点灯している場合は、 NUMLOCK )キーを押し て消灯してから END キーを押してください。
- **⑤ (Y)キーを押す**  設定内容が有効になり、BIOSセットアップが終 了します。
	- パソコンが再起動します。
- \* 1 (END)キー搭載モデルのみ

#### **起動時に「RTC Power Failure**

 $\bigcirc$ **Check system. Then press [F2] key」 と表示され、Windowsが起動しない**

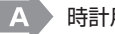

#### 時計用バッテリーが不足しています。

時計用バッテリーは、ACアダプターを接続し電源 を入れているときに充電されます。

- 参照 時計用バッテリーについて
	- 『オンラインマニュアル』
	- ACアダプターを接続後、次の手順でBIOSセット アップの日付と時刻を設定してください。
	- ① F2 キーを押す

BIOSセットアップ画面が表示されます。

- ② (↑)(↓)キーを使って、[System Time]を 選択し、「TAB」キーを使って、時間、分、秒を 選択後、 F6)、 F7)キーで時刻を設定する
- ③ ↑ ↓ キーを使って、[System Date]を 選択し、「TAB」キーを使って、月、日、年を選 択後、 [F6]、 [F7] キーで日付を設定する
- ④ F10 キーを押す 5 (Y)キーを押す
	- 設定内容が有効になり、BIOSセットアップが終 了します。 パソコンが再起動します。

**起動時に 「ERROR 0271 : Check date その他のメッセージが表示された and time settings.」 「WARNING 0251 : System CMOS checksum bad -** 使用しているシステムやアプリケーションに付属の 説明書を確認してください。 **Default configuration used.」 「Press <F1> to resume, <F2> to Setup.」 と表示され、Windowsが起動しない その他**  $\overline{\mathbb{A}}$  時計用電池がなくなりました。 時計用電池を交換する必要があります。 東芝PCあんしんサポートに相談してください。 **ハードディスクから 起動時に「The firmware has detected リカバリーできなくなったときは that a CMOS battery failure occurred.**  $\Box$ **<F1> continue, <F2> to setup.」** ハードディスクドライブに搭載されているリカバ **と表示され、Windowsが起動しない** リー (再セットアップ) ツール (システムを復元す るためのもの)のデータが破損、もしくは誤って消 去されている可能性があります。 時計用電池がなくなりました。 また、市販のソフトウェアを使用してパーティショ 時計用電池を交換する必要があります。 ンの構成を変更すると、リカバリーができなくなる 東芝PCあんしんサポートに相談してください。 ことがあります。 「TOSHIBA Recovery Media Creator」で作成 **「システムの日付または時刻が無効です」** したリカバリーメディア、または付属のリカバリー **と表示された** DVD-ROM(付属しているモデルのみ)を使って、 リカバリーしてください。 日付と時刻を設定してください。 参照 ) リカバリーの操作方法 Windows Updateやアプリケーションのヤット 「3章 3- ③ リカバリーメディアからリカバリーをする」 アップを行う場合は、正しい日付と時刻を設定して リカバリーメディアがない場合は、修理が必要にな から行ってください。 る可能性があります。東芝PCあんしんサポートに 参照 ト 日付と時刻の設定について 相談してください。 『Windowsヘルプとサポート』 **異常な臭いや過熱に気づいた! 次のようなメッセージが表示された** パソコン本体、周辺機器の電源を切り、電源コード • [Insert system disk in drive.Press any key when のプラグをコンセントから抜いてください。安全を ready」 確認してバッテリーパックをパソコン本体から取り • [Non- System disk or disk error Replace and はずしてから東芝PCあんしんサポートに相談して press any key when ready」 ください。 • Invalid system disk Replace the disk, and then なお、連絡の際には次のことを伝えてください。 press any key」 ● 使用している機器の名称 ● [Boot:Couldn't Find NTLDR Please Insert another ● 購入年月日 disk」 ● 現在の状態 (できるだけ詳しく連絡してください) • [Disk I/O error Replace the disk, and then press any key」 ● [Cannot load DOS press key to retry] **操作できない原因がどうしてもわからない** • FRemove disks or other media.Press any key to restart」 このほかにもいろいろな解決方法があります。 • **NTLDR** is missing Press any key to restart」 1 『オンラインマニュアル』を見る 本書のQ&A集は、パソコンの電源が入らないなど、 CD/DVDやUSBフラッシュメモリなどの起動 II A 『オンラインマニュアル』を見られない状況で発生 ディスクを取り出し、何かキーを押してください。 したトラブルの解決方法を説明しています。『オン 上記の操作を行っても解決しない場合は、『東芝PC ラインマニュアル』の「Q&A集」には、このほか サポートのご案内』で必要事項を確認のうえ、東芝 にも、トラブルが発生した場合の解決方法を説明し PCあんしんサポートに連絡してください。 ています。『オンラインマニュアル』の起動方法は、 「1章 5 画面で見るマニュアル」を参照してくださ い。

2 「dynabook.com」の「よくある質問(FAQ)」 を調べる インターネットに接続できるときは、東芝PC総合 情報サイト「dynabook.com」でサポート情報を 見てください。お問い合わせの多い質問や最新の Q&Aが掲載されています。 サポートサイトの説明を読んでもトラブルが解決し ない場合は、お問い合わせ専用フォームから質問 メールを出すこともできます。 3 それでもトラブルが解決しない場合は問い合わ せる 次の ■▲ を参照してください。 ........ ............. パソコン本体のトラブルの場合は、『東芝PCサポー トのご案内』で必要事項を確認のうえ、東芝PCあ んしんサポートに連絡してください。 --------------------------------- OSやアプリケーションのトラブルの場合は、各ア プリケーションのサポート窓口にお問い合わせくだ さい。 参照 OSやアプリケーションのお問い合わせ先 『取扱説明書』 ------------------- 周辺機器のトラブルの場合は、各周辺機器のサポー ト窓口にお問い合わせください。 参照 周辺機器のお問い合わせ先 『周辺機器に付属の説明書』

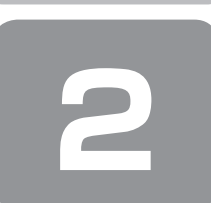

 **2 システム回復オプションについて**

本製品には、「システム回復オプション」が用意されています。「システム回復オプション」とは、Windowsが正常に起動 しなくなった場合に、問題を解決して起動できるようにするメニューが集まったものです。

### **1** 電源を入れる

**2** 製品ロゴが表示されたら、メニューが表示されるまで F8 キーを数回押す 各種パスワードを設定している場合は、パスワードの入力をうながすメッセージが表示されます。パスワードを入力し て ENTER キーを押してください。そのあとすぐに、 F8 キーを再び数回押してください。 「詳細ブート オプション」が表示されます。

- **3** [コンピューターの修復]を選択し、 ENTER キーを押す キーボードの選択画面が表示されます。
- **4** [日本語]を選択し、[次へ]ボタンをクリックする ログオン画面が表示されます。

**5** ユーザー名を選択し、Windowsログオンパスワードを入力する

### **6** [OK]ボタンをクリックする

「システム回復オプション」が起動します。

- スタートアップ修復 システムファイルの不足や破損など、Windowsの正常な起動を妨げる可能性のある問題を解決し、正常に起動でき るようにします。
- システムの復元 システムファイルを正常に機能していた日時の状態に復元することができます。 ● システム イメージの回復
- 以前に作成したシステム イメージを使用して、コンピューターを回復します。 システム イメージの詳細は、『Windows ヘルプとサポート』を参照してください。
- Windows メモリ診断 メモリが正常に機能しているかどうかを確認します。 ● コマンド プロンプト
- コマンド プロンプトに切り替えます。 ● TOSHIBA Recovery Wizard、または TOSHIBA Recovery Tools
- リカバリー(再セットアップ)メニューと、「東芝ファイルレスキュー」(東芝ファイルレスキュー搭載モデルのみ) を表示します。

## **7** 使いたいメニュー名をクリックする

このあとの操作は、メニューによって異なります。表示された画面の指示に従って操作してください。

3 <sup>章</sup>

# **買ったときの状態に戻すには −リカバリー−**

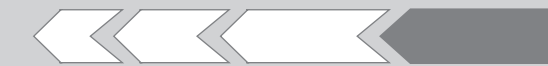

この章では、パソコンの動作がおかしくなり、いろ いろなトラブル解消方法では解決できないときに行 う「リカバリー」について説明しています。リカバリー を行うことでシステムやアプリケーションを購入時 の状態に復元できます。作成したデータなどが消去 されますので、よく読んでから行ってください。

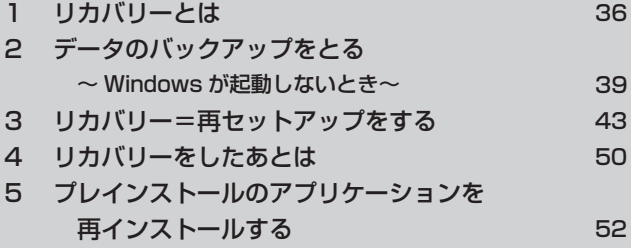

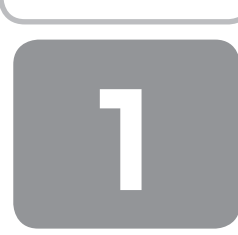

# **1 リカバリーとは**

リカバリー(再セットアップ)とは、お客様が作成したデータや、購入後にインストールしたアプリケーション、現在の設 定などをすべて削除し、もう一度ご購入時の状態に復元する作業です。 リカバリーをするとハードディスク内に保存されているデータ(文書ファイル、画像・映像ファイル、メールやアプリケー

ションなど)はすべて消去され、設定した内容(インターネットやメールの設定、Windowsログオンパスワードなど)も 購入時の状態に戻る、つまり何も設定していない状態になります。

一度リカバリーを始めると、途中で中止したり、パソコンの電源を切ることはできません。 リカバリーには時間がかかりますので、時間の余裕をもって行ってください。 ハードディスクドライブからのリカバリーには、約2~2.5時間かかります。リカバリーメディアからのリカバリーは、さ らに1時間程度長くかかります。

次のような場合で、どうしても改善する方法がないときにリカバリーをしてください。

- パソコンの動作が非常に遅くなった
- 周辺機器が使えなくなった
- ハードディスクにあるシステムファイルを削除してしまった
- コンピューターウイルスやスパイウェアなどに感染し、駆除できない\*1
- ●パソコンの調子がおかしく、いろいろ試したが解消できない
- ●東芝PC あんしんサポートに相談した結果、「リカバリーが必要」と診断された
- \*1 ウイルスチェックソフトが正常に起動できない場合など、状態によってはウイルスチェックができない場合があります。

**お願い**

●市販のソフトウェアを使用してパーティションの構成を変更すると、リカバリーができなくなることがあります。

# ( シ メモ

● リカバリーは、ユーザー権限にかかわらず、誰でも実行できます。 誤ってほかの人にリカバリーを実行されないよう、ユー ザーパスワードを設定しておくことをおすすめします。

■参照 ▶ ユーザーパスワード 『オンラインマニュアル』

●購入時にプレインストールされていたアプリケーションやドライバーを誤って削除してしまった場合は、[スタート]ボ タン ( ⊙) )→ [すべてのプログラム] → [アプリケーションの再インストール] を行うことをおすすめします。

■参照 ▶ 「本章 5 プレインストールのアプリケーションを再インストールする」

それでも解消できない場合にリカバリーを行ってください。

# **① リカバリーをする前に確認すること**

パソコンの動作がおかしいと感じたとき、次の方法を実行してみてください。リカバリーをしなくても、状態が改善される 場合があります。次の方法をすべて試してみても状態が改善されない場合に、リカバリーを実行してください。

## **■■■ ウイルスチェックソフトで、ウイルス感染のチェックを実行する│**

ウイルスチェックソフトを使って、ウイルスに感染していないかどうかを確認してください。ウイルスが検出されたら、ウ イルスチェックソフトで駆除できます。その際、ウイルス定義ファイル(パターンファイル)は、最新のものに更新してお いてください。場合によっては、ウイルスチェックソフトで駆除できないウイルスもあります。そのときは、リカバリーを 実行してください。

## **2 セーフ モードで起動できるか実行してみる**

Windowsが起動できないときは、セーフ モードで起動してみてください。セーフ モードでは、最低限の機能でWindows を起動させることができます。 起動方法については、『取扱説明書』を参照してください。 セーフ モードで起動できた場合は、リカバリーをする前に、東芝PCあんしんサポートにご相談ください。

## **3 周辺機器をすべて取りはずし、再度確認する**

メモリやUSB対応機器など、購入後に追加で増設した機器が障害の原因となっている場合があります。それらを取りはず してから、再起動して、動作を確認してみてください。また、電源関連のトラブルの場合は、バッテリーをいったん取りは ずし、再度取り付けてから起動し直してみてください。

参照 機器の取りはずし『取扱説明書』『オンラインマニュアル』

## **|4|ほかのトラブル解消方法を探す**

パソコンの調子がおかしいと思ったときは、「2章 1 Q&A集」や、『オンラインマニュアル』の「パソコンの動作がおかし いときは」を確認してください。いろいろな解消方法を紹介しています。 また、「2章 2 システム回復オプションについて」で、Windowsが正常に起動しなくなった場合に使用する「システム回 復オプション」の説明をしています。 それでも解消できないときに、リカバリーをしてください。

## **5 システムの復元で以前の状態に復元する**

「システムの復元」は、パソコンに問題が発生したときに、個人用のデータを失わずにパソコンを以前の状態に復元するた めの機能です。

詳しくは、『Windows ヘルプとサポート』を参照してください。

# **② リカバリーをはじめる前にしておくこと**

リカバリーをはじめる前に、次の準備と確認を行ってください。

# ■1 準備するもの |

- 『セットアップガイド』(本書)
- ● 『取扱説明書』
- 巻末のリカバリー (再セットアップ) チェックシートをコピーしたもの
- リカバリーメディア(あらかじめ作成してあるリカバリーメディアからリカバリーする場合)
- リカバリーDVD-ROM (付属しているモデルの場合)
- \* ドライブを搭載していないモデルで、DVDのリカバリーメディアや付属のリカバリーDVD-ROMを使用する場合、外付けのDVDドライ ブ(東芝製オプション)が必要です。

**3**

## **2 必要なデータのバックアップをとる**

リカバリーをすると、購入後に作成したデータやインストールしたアプリケーションなど、ハードディスクに保存していた 内容は削除されて、設定が初期化されます。次のようなデータは削除されますので、可能な場合は、記録メディア(CD/ DVDやUSBフラッシュメモリなど)にバックアップをとってください。

- \* ドライブを搭載していないモデルでCD/DVDにバックアップをとる場合、外付けのCD/DVDドライブ(東芝製オプション)が必要です。
- [ドキュメント] (または [マイ ドキュメント])、[ピクチャー] (または [マイ ピクチャー]) などのデータ
- ●購入後にデスクトップに保存したデータ
- Microsoft Internet Explorerの「お気に入り]のデータ
- メール送受信データ
- メールアドレス帳
- プレインストールされているアプリケーションのデータやファイル
- ●購入後にインストールしたアプリケーションのデータ
- ●購入後に作成したフォルダーとファイル

また、リカバリー後も現在と同じ設定でパソコンを使いたい場合は、現在の設定を控えておいてください。

ただし、ハードディスクをフォーマットしたり、システムファイルを削除した場合や、電源を入れてもシステムが起動しな くなってからでは、バックアップをとることができません。また、リカバリーを行っても、ハードディスクに保存されてい たデータは復元できません。

#### 【東芝ファイルレスキューについて】

\* 東芝ファイルレスキュー搭載モデルのみ

システムが起動しない場合でも、「東芝ファイルレスキュー」を使って、データのバックアップができる場合があります。 参照 東芝ファイルレスキュー「本章 2 データのバックアップをとる」

バックアップは、普段から定期的に行っておくことを推奨します。

## **■3 アプリケーションのセットアップ用メディアを確認する**

購入後に追加でインストールしたアプリケーション、プリンターなどの周辺機器のドライバーは、リカバリー後に再度イン ストールする必要があります。

これらをインストールするためのメディア (CDなど) が、お手元にあることを確認してください。 また、アプリケーションによっては、ID番号などが必要です。あらかじめ確認してください。

#### **4 各種設定を確認する**

インターネットやLANの設定、Windowsログオン時のアカウント名などの設定項目を、メモなどに控えておいてください。 ウイルスチェックソフトなど、有料で購入した認証キーなどがセットアップ時に必要なアプリケーションは、それらの番号 を控えておいてください。確認方法は各アプリケーションのヘルプやお問い合わせ先にご確認ください。

## **5 音量を調節する**

リカバリー後、Windowsセットアップが終了するまで音量の調節はできません。 あらかじめ音量を調節してください。 [FN] + [ESC] キーを使って、本体のスピーカーやヘッドホンの音量をミュート(消音) にしている場合は、もう一度 FN + ESC キーを押して元に戻しておいてください。

#### **6 無線通信機能がONであるか確認する**

#### \* 無線通信機能搭載モデルのみ

無線通信機能がONであることを確認してください。 ONになっていない場合は、 (FN)+(F8)キーを押して、無線通信機能をONにしてください。 ワイヤレスコミュニケーションスイッチ搭載モデルは、ワイヤレスコミュニケーションスイッチがOn側にスライドされて いることを確認してください。

## **7 周辺機器や増設メモリを取りはずす**

プリンター、マウスなどの周辺機器やLANケーブルは取りはずしてください。また、購入後に追加で増設したメモリも取 りはずしてください。このとき、パソコン本体の電源を切ってから行ってください。 参照 機器の取りはずし『取扱説明書』『オンラインマニュアル』

# **2 データのバックアップをとる 〜Windowsが起動しないとき〜**

#### \* 東芝ファイルレスキュー搭載モデルのみ

「東芝ファイルレスキュー」を使うと、Windowsが起動しなくても、データのバックアップ=救助(レスキュー)をするこ とができます。

Windowsが起動せず、リカバリーをしなくてはならない場合などは、「東芝ファイルレスキュー」を使って、あらかじめデー タを救助しておいてください。

--------------------------------------

## **お願い**

- ●パソコンを人に譲るときなどに、ハードディスクドライブの内容をすべて消去すると、「システム回復オプション」は消 去され、「東芝ファイルレスキュー」は使用できなくなります。
- 本ソフトウェアは、ハードディスク上のすべてのファイルの救助、復元を保証するものではありません。 当社は、いかなる場合においても、本ソフトウェアの使用によって生じたデータの損害についていっさいの責任を負わな いものとします。
- ●ハードディスクが破損している場合、または、ハードディスク上のファイルが破損している場合は、救助、復元すること ができません。
- 「東芝ファイルレスキュー」は、OSが起動しないときに、ハードディスク上のファイルを別の保存用記録メディアへ退避 するためのものです。その他の用途では使用しないでください。
- ●データを救助するとき、データ保存用の記録メディアは、パソコンの電源を入れる前にセットしてください。電源を入れ たあとにセットすると正しく認識されないことがあります。
- プログラムファイル、またはプログラム用のデータファイルを救助しても、復元後に正常に動作することを保証できません。
- ●著作権保護、またはコピープロテクションによって保護されたファイルを救助しても、復元後に正常に動作することを保 証できません。
- システム属性を持つファイル、および、暗号化されたファイルは救助できません。暗号化されたハードディスクからは、 救助できません。これらの救助できないファイルは、救助対象を選択、または、確認する一覧の中に表示されません。
- ●データを救助するときはすべてのユーザーのユーザーデータを一度に救助することができますが、データを復元するとき は一回の復元実行によって一つのユーザーアカウント分のデータだけを復元します。復元したファイルは、復元処理を実 行したユーザーアカウントの所有ファイルとなります。
- ファイルの所有者となるユーザーアカウントでログオンし、復元処理を実行してください。
- 復元実行中にスリープ/休止状態へ移行する操作を行わないでください。
- ●データ保存用の記録メディアとしてCD/DVDを使用するときは、データを確実に救助するために、新しい記録メディア を使用することをおすすめします。

## **データの救助用に使用できる記録メディア**

「東芝ファイルレスキュー」では、記録メディアにデータの救助を行います。使用できる記録メディアは、次のとおりです。

- USB接続型などの外付けハードディスクドライブ
- USB フラッシュメモリ
- CD/DVD (本製品のドライブ\*1または外付けのCD/DVDドライブ (東芝製オプション)を使用
- \*1 ドライブ搭載モデルのみ

### **1 データを救助する**

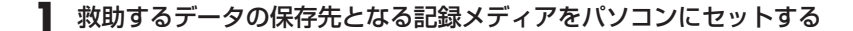

- **2** 電源を入れる
- $\bf 3$  製品ロゴが表示されたら、メニューが表示されるまで(F8)キーを数回押す 各種パスワードを設定している場合は、パスワードの入力をうながすメッセージが表示されます。パスワードを入力し て ENTER キーを押してください。そのあとすぐに、 F8 キーを再び数回押してください。 「詳細ブート オプション」が表示されます。
- **4** [コンピューターの修復]を選択し、 ENTER キーを押す キーボードの選択画面が表示されます。
- **5** [日本語]を選択し、[次へ]ボタンをクリックする ログオン画面が表示されます。
- **6** ユーザー名を選択し、Windowsログオンパスワードを入力し、[OK] ボタンをクリックする 管理者ユーザーのアカウントでログオンすることをおすすめします。 回復ツールの選択画面が表示されます。
- **7** [TOSHIBA Recovery Tools]をクリックする ツールの選択画面が表示されます。
- **8** [TOSHIBA File Rescue]を選択し、[次へ]ボタンをクリックする 「東芝ファイルレスキュー」が起動します。
- **9** 「免責事項」と「使用上のご注意」を確認し①、同意される場合は、[はい、同意します。]を選択し②、[次 へ]ボタンをクリックする③

同意しないと、操作を先に進めることはできません。

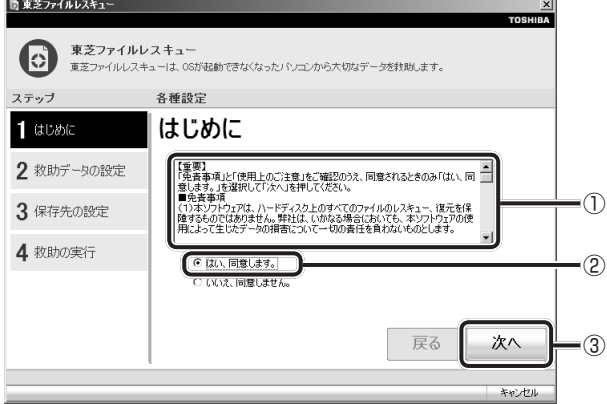

救助データを選択する画面が表示されます。

#### **10** 救助するデータを確認し、[次へ]ボタンをクリックする

- 何もしないで[次へ]ボタンをクリックすると、すべてのユーザーのユーザーデータを救助します。 ユーザーデータとは、[コンピューター]- ハードディスクドライブ(C:)-[ユーザー]内の各ユーザー名のフォルダー に保存されるファイルやフォルダーです。「ユーザー名」フォルダーにはアドレス帳やお気に入りなどのデータが保 存されています。ユーザーデータの内容は、[救助データの一覧]で確認してください。
- ●救助するファイルやフォルダーを、任意に指定したい場合は、「役立つ操作集」を参照してください。

救助データの保存先を指定する画面が表示されます。

# **役立つ操作集**

#### 救助するファイルやフォルダーを任意に指定したい場合

救助するファイルやフォルダーを任意に指定するには、次のように操作してください。 ① 手順 10で、「仟意のファイルやフォルダーを手動で指定する]にチェックを付け、「次へ]ボタンをクリックする ② 救助したいファイルやフォルダーにチェックを付け、[次へ]ボタンをクリックする 以降は、手順11から操作してください。

#### **11** 救助データの保存先を指定し、[次へ]ボタンをクリックする

外付けハードディスクドライブまたはUSBフラッシュメモリの容量が足りない場合や、記録メディアを何もセットし ていない場合などは、赤い字でメッセージが表示されます。 メッセージに従って、適切な記録メディアを選択してください。 救助データの確認画面が表示されます。

#### **12** 救助するデータと保存先を確認し、[実行]ボタンをクリックする

データの救助を開始するメッセージが表示されます。

#### **13**[OK]ボタンをクリックする

データの救助の進捗状況を示す画面が表示されます。救助には、長時間かかることがあります。必ず電源コードを接続 した状態でご利用ください。 救助中は保存先の記録メディアを取りはずさないでください。 データの救助が完了すると、完了画面が表示されます。

#### **14** 必要に応じて[救助結果]ボタンや[復元手順]ボタンをクリックし、最後に[完了]ボタンをクリック する

● [救助結果] ボタンをクリックすると、ファイル単位で救助の結果を表示します。 このとき、ファイルが壊れているなどの理由で救助できなかったデータがあると、そのファイル名の左に赤い「×」 が表示されます。

● [復元手順] ボタンをクリックすると、救助データを復元する手順を表示します。

[完了] ボタンをクリックすると、電源が切れます。

引き続き、リカバリーを行う場合は「本章 3 リカバリー=再セットアップをする」を参照してください。 標準ユーザーのアカウントでデータを復元するときは管理者ユーザーの認証が必要になりますので、リカバリーをした あとは、必ずWindowsセットアップでWindowsログオンパスワードを設定してください。

**参照 Windowsセットアップ「1章 3 Windowsセットアップ」** 

## **2 救助したデータを復元する**

「東芝ファイルレスキュー」で救助したデータの復元方法は、次のとおりです。

**1** パソコンの電源を入れ、Windowsを起動する

このとき、データを復元したいユーザーアカウントでログオンしてください。

- **2** データを保存した記録メディアをパソコンにセットする
- **3** [スタート]ボタン( → )→ [コンピューター]をクリックし、記録メディアのドライブのアイコンを ダブルクリックする

#### **4** 「TFRescue」ファイルをダブルクリックする

標準ユーザーのアカウントで復元プログラムを実行するときは、管理者ユーザーの認証が必要です。 セットした記録メディアに、救助したファイルが複数存在する場合は、手順5へ進んでください。救助したファイルが 1つの場合は、手順6へ進んでください。

#### **5** 復元するファイルを選択し、[OK]ボタンをクリックする

ファイルの名称は、「Tsal」のあとが、年号/月日/時分秒を示す数字となっています。これは、救助を行った日時で すので、よく確認して復元したいファイルを選択してください。

[ようこそ]画面が表示されます。

#### **6** 「免責事項」と「使用上のご注意」を確認し①、同意される場合は、[はい、同意します。]を選択し②、[次 へ]ボタンをクリックする③

同意しないと、操作を先に進めることはできません。

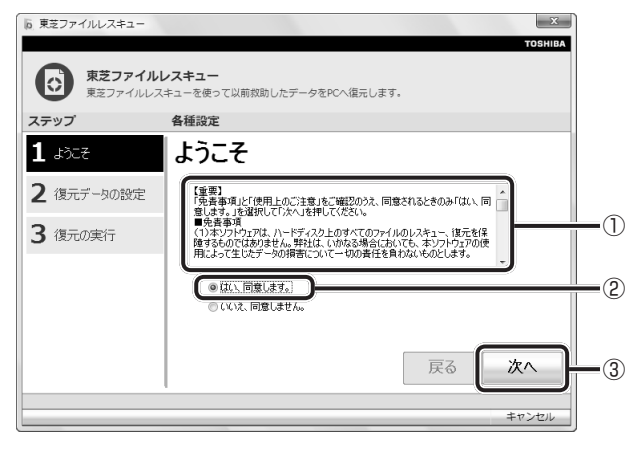

復元データを指定する画面が表示されます。

**7** 復元したいユーザーデータを選択し、[次へ]ボタンをクリックする 復元データの確認画面が表示されます。

#### **8** 復元するデータを確認し、[実行]ボタンをクリックする

メッセージが表示されます。

#### **9** [OK]ボタンをクリックする

データ復元の進捗状況を示す画面が表示されます。 復元が完了すると、データ復元完了の画面が表示されます。

#### **10** 必要に応じて[復元結果]ボタンをクリックし、最後に[完了]ボタンをクリックする

[復元結果]ボタンをクリックすると、ファイル単位で復元結果を表示します。 パソコンのハードディスク内のどこに復元されたかを確認することができます。

#### $\epsilon$ ,  $\epsilon$ メモ

● 復元データと同じファイルが復元先にある場合、復元データのファイル名の先頭に「\_ (アンダーバー)」が付きます。

●ユーザーデータ以外の任意のファイルやフォルダーを救助して復元した場合、次の場所に保存されます。

・救助時にハードディスクドライブ(C:)に保存されていたデータ :「C:¥ユーザー¥[ユーザー名のフォルダー]¥C」の中 ·救助時にハードディスクドライブ (D:) に保存されていたデータ

 :「C:¥ユーザー¥[ユーザー名のフォルダー]¥D」の中

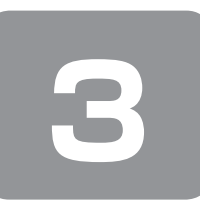

 **3 リカバリー=再セットアップをする**

本製品をリカバリーする方法について説明します。 リカバリーは、ユーザー権限にかかわらず、誰でも実行できます。

# **① いくつかあるリカバリー方法**

リカバリーには、次の方法があります。

● ハードディスクドライブからリカバリーをする

●作成したリカバリーメディアからリカバリーをする

● 付属のリカバリーDVD-ROMからリカバリーをする(付属しているモデルのみ)

通常はハードディスクドライブからリカバリーをしてください。 作成したリカバリーメディアや、付属のリカバリーDVD-ROMからのリカバリーは、ハードディスクドライブのリカバリー (再セットアップ)ツール(システムを復元するためのもの)を消してしまったり、ハードディスクからリカバリーができ なかった場合などに行うことをおすすめします。

リカバリーDVD-ROMが付属してないモデルの場合、リカバリーメディアは、あらかじめ作成しておく必要があります。 ■参照 ▶ [1章 6 リカバリーメディアを作る]

# メモ

● Office搭載モデルを、付属のリカバリーDVD-ROMからリカバリーした場合は、リカバリー後にOffice製品を再インス トールする必要があります。

■参照 ▶ 「本章 4-2 Office製品の再インストールとライヤンス認証 |

# **リカバリーメニューについて**

次のメニューのなかからリカバリー方法を選択することができます。あらかじめリカバリー方法を決めておくとスムーズに 操作できます。

#### ■ご購入時の状態に復元■

ハードディスクをパソコンを購入したときの状態に戻し、購入時の状態に復元します。購入後に作成したデータや設定など はすべて消去されます。

#### ■パーティションサイズを変更せずに復元■(推奨)

現状のパーティションの構造を保ったままシステムを復元します。ハードディスクドライブ (C:) に保存されていたデー タは消去され、購入時の状態に戻りますが、その他のドライブに保存されていたデータは、そのまま残ります。ただし、 BIOS情報やコンピューターウイルスなどの影響でデータが壊れている場合、ハードディスクドライブ (C:) 以外の領域に あるデータが使えないことがあります。

#### ■パーティションサイズを指定して復元■

ハードディスクドライブ (C:) のサイズを指定して復元します。ハードディスクドライブ (C:) 以外のハードディスクドラ イブのパーティションは消去されるため、リカバリー後、パーティションの再設定が必要です。購入後に作成したデータや 設定などはすべて消去されます。

(「 メモ

●どのメニューを選択しても、ハードディスクドライブ (C:) には購入時と同じシステムが復元されます。

# **② ハードディスクからリカバリーをする**

# 

● リカバリーは、ドライブにメディアをセットしていない状態で実行してください。ドライブにメディアがセットされてい ると、エラーになる場合があります。

ここでは、「パーティションサイズを変更せずに復元」する方法を例にして説明します。

**1** パソコンの電源を切る(シャットダウン)

**2** ACアダプターと電源コードを接続する

### **3** キーボードの (0) (ゼロ) キー (かな入力の (わ) キー) を押しながら電源スイッチを押し、製品ロゴが 表示されたら指をはなす

\* テンキー搭載モデルの場合、テンキーの 0 (ゼロ) キーからはリカバリーできません。

各種パスワードを設定している場合は、パスワードの入力をうながすメッセージが表示されます。パスワードを入力し て(ENTER)キーを押してください。

メッセージ画面が表示されます。

● OSのタイプを選択する画面が表示された場合 どちらのOSタイプに復元するかをチェックし、[次へ]ボタンをクリックしてください。

#### **4** 画面の内容を確認し、[はい]ボタンをクリックする

[復元方法の選択]画面が表示されます。

#### **5** 「初期インストールソフトウェアの復元】をチェックし、[次へ] ボタンをクリックする

[ハードディスク上の全データの消去]は、パソコンを廃棄または譲渡する場合など、個人情報漏えいを防ぐために、ハー ドディスクのデータを完全に消去するためのものです。通常は実行しないでください。実行すると、ハードディスク上 にある、リカバリーツールの領域以外のすべてのデータが削除されます。

参照 「4章 1-2 ハードディスクの内容をすべて消去する」

#### **6** [パーティションサイズを変更せずに復元]をチェックし、[次へ]ボタンをクリックする

ほかのメニューを選択する場合については、次を参照してください。

- ・「ご購入時の状態に復元] またのは : P.45
- ・[パーティションサイズを指定して復元] :P.46

#### ● 「パーティションサイズを変更せずに復元」の意味と動作

すでにハードディスクの領域を分割している場合などに使用します。ハードディスクドライブ (C:) がリカバリーさ れ、それ以外の領域のデータはそのまま残ります。

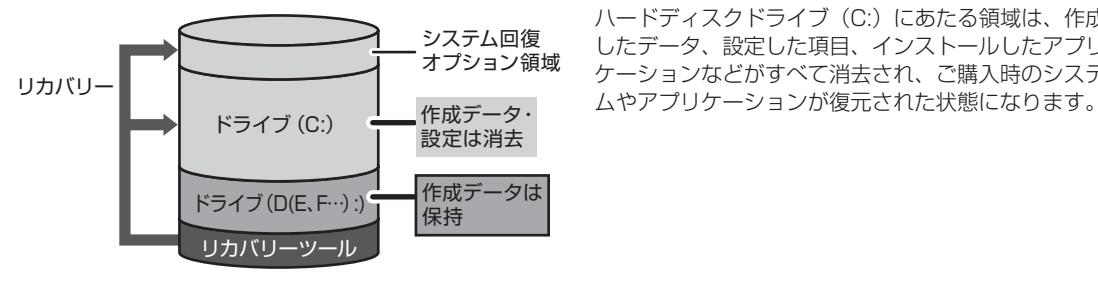

ハードディスクドライブ (C:) にあたる領域は、作成 したデータ、設定した項目、インストールしたアプリ ケーションなどがすべて消去され、ご購入時のシステ

\* 上図は一例です。リカバリー時のハードディスクドライブのパーティションの状態は、モデルや設定により異なります。

「先頭パーティションのデータは、すべて消去されます。」というメッセージが表示されます。

# メモ

● リカバリーツールとシステム回復オプションの領域が確保されているため、ハードディスクの 100%を使用することは できません。

## **7** [次へ]ボタンをクリックする

処理を中止する場合は、「キャンセル〕ボタンをクリックしてください。 [次へ]ボタンをクリックすると復元が実行され、[パーティションを初期化しています。しばらくお待ちください。] 画面が表示されます。 長い時間表示される場合がありますが、画面が切り替わるまでお待ちください。 復元中は、リカバリーの経過に従い、画面が変わります。 復元が完了すると、終了画面が表示されます。

## **8** [終了]ボタンをクリックする

システムが再起動し、[しばらくお待ちください。]画面が表示されます。 ここから次の手順の [Windowsのセットアップ]画面が表示されるまで、約1~1.5時間かかります。この間、メッ セージが表示されたり、システムが自動的に再起動したりしますが、何も操作する必要はありません。[Windowsのセッ トアップ]画面が表示されるまで、お待ちください。 また、この間は絶対に電源を切らないでください。

**9** Windowsのセットアップを行う

参照 詳細について「1章 3 Windowsセットアップ」

# **その他のリカバリーメニューについて**

「本節 ② ハードディスクからリカバリーをする」の手順6の[初期インストールソフトウェアの復元]画面の、[パーティショ ンサイズを変更せずに復元]以外のメニューの意味と動作は次のようになります。

### ■ご購入時の状態に復元■

パソコンを購入したときの状態に戻します(モデルによって、ご購入時のパーティションの状態は異なります)。

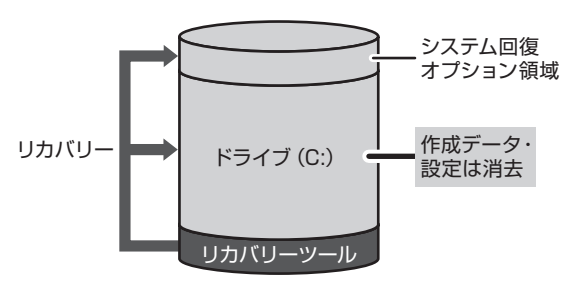

作成したデータ、設定した項目、インストールしたアプリケー ションなどがすべて消去され、ご購入時のパーティション、 システム、アプリケーションが復元された状態になります。

\* 上図は一例です。リカバリー時のハードディスクドライブのパーティションの状態は、モデルや設定により異なります。

手順6では、[ご購入時の状態に復元]をチェックして[次へ]ボタンをクリックしてください。「ハードディスクの内容は、 すべて消去されます。」というメッセージが表示されます。

#### ■パーティションサイズを指定して復元■

ハードディスクドライブ(C:)のサイズを変更します。

ハードディスクドライブ (C:)以外の領域区分 (パーティション)は消去され、1つの領域になります。この領域はそのま まではドライブとして認識されず、使用することはできません。リカバリー後、「コントロールパネル」の「ディスクの管理」 から再設定を行うと、再びドライブとして使用できるようになります。

参照 ディスクの管理「本章 4-①-1 パーティションを設定する」

リカバリーを行うと、作成したデータ、設定した項目、インストールしたアプリケーションなどがすべて消去され、ご購入 時のシステムやアプリケーションが復元された状態になります。

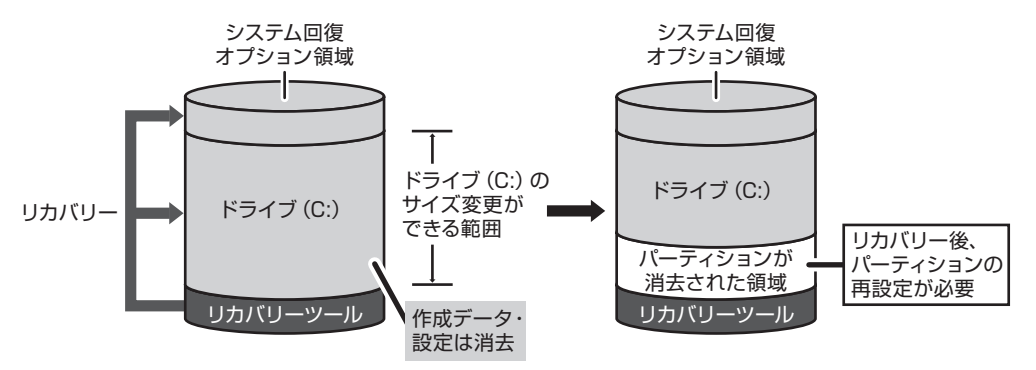

\* 上図は一例です。リカバリー時のハードディスクドライブのパーティションの状態は、モデルや設定により異なります。

手順6では、次の操作を行ってください。

- ① 「パーティションサイズを指定して復元]をチェックする
- ② [C:ドライブのサイズ]をクリックしてパーティション(ハードディスクドライブ(C:))のサイズを指定する
- 3 [次へ] ボタンをクリックする
	- 「ハードディスクの内容は、すべて消去されます。」というメッセージが表示されます。

# **③ リカバリーメディアからリカバリーをする**

#### \* ここでは、リカバリーメディアを使用した場合について説明します。

外付けのDVDドライブ(東芝製オプション)を使用して、DVDのリカバリーメディアや、付属のリカバリーDVD-ROM(付 属しているモデルのみ)でリカバリーする場合は、あらかじめDVDドライブを接続してください。 参照 接続方法『DVDドライブに付属の説明書』

リカバリーDVD-ROMが付属していないモデルの場合、リカバリーメディアは、あらかじめ作成しておく必要があります。 ■参照 ▶ 「1章6 リカバリーメディアを作る」

#### **1** ACアダプターと電源コードを接続する

#### **2** リカバリーメディアをセットして、パソコンの電源を切る(シャットダウン)

リカバリーメディアが複数枚ある場合は、「メディア1」からセットしてください。 USBフラッシュメモリの場合はUSBコネクタに差し込んでください。

**3** 電源スイッチを押し、製品ロゴが表示されている間に F12 キーを数回押す または、 F12 キーを押しながら電源スイッチを押し、製品ロゴが表示されたら指をはなす 各種パスワードを設定している場合は、パスワードの入力をうながすメッセージが表示されます。パスワードを入力し て ENTER キーを押してください。

#### **4** 表示されたアイコンまたはメニューの中から(←)→)キーまたは「↑ ↓ キーで起動ドライブを選択し、 ENTER キーを押す

選択する項目は、次のようになります。

本製品のドライブ : ドライブを示す項目 ([ODD]、[CD/DVD] など) \* ドライブ搭載モデルのみ

外付けのDVDドライブ: DVDドライブを示す項目 ([CD/DVD]、[USB]、[USB CDROM]、[USB ODD] など) USB フラッシュメモリ : USB フラッシュメモリを示す項目 (「USB]、「USB Memory] など)

メッセージ画面が表示されます。

● 「TOSHIBA Recovery Wizard」か「システム回復オプション」かを選択する画面が表示された場合 [TOSHIBA Recovery Wizard]をチェックし、[次へ]ボタンをクリックしてください。 メッセージ画面が表示されます。

[システム回復オプション]には、パソコンを使用するうえでのさまざまなトラブルやデータ保護に対応したメニュー が用意されています。詳しくは、「2章 2 システム回復オプションについて」を参照してください。

● OSのタイプを選択する画面が表示された場合 どちらのOSタイプに復元するかをチェックし、[次へ]ボタンをクリックしてください。

#### **5** 画面の内容を確認し、[はい]ボタンをクリックする

[復元方法の選択]画面が表示されます。

#### **6** 「初期インストールソフトウェアの復元】をチェックし、[次へ] ボタンをクリックする

「ハードディスク上の全データの消去」は、パソコンを廃棄または譲渡する場合など、個人情報漏えいを防ぐために、ハー ドディスクのデータを完全に消去するためのものです。通常は実行しないでください。実行すると、ハードディスク上 にある、すべてのデータが削除されます。

参照 「4章 1-2 ハードディスクの内容をすべて消去する」

#### **7** [パーティションサイズを変更せずに復元]をチェックし、[次へ]ボタンをクリックする

ほかのメニューを選択する場合については、次を参照してください。

- ・「ご購入時の状態に復元] : 248
- ・[パーティションサイズを指定して復元] :P.49
- 「パーティションサイズを変更せずに復元」の意味と動作

すでにハードディスクの領域を分割している場合などに使用します。ハードディスクドライブ (C:) がリカバリーさ れ、それ以外の領域のデータはそのまま残ります。

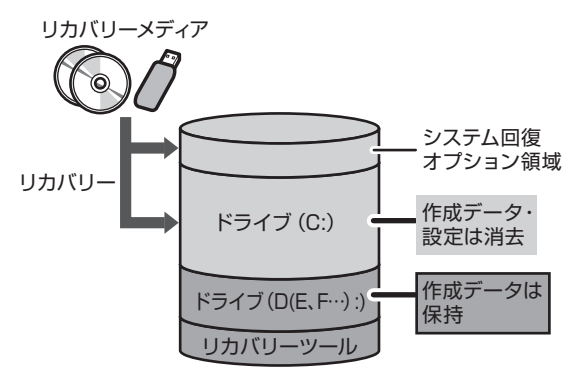

ハードディスクドライブ (C:) にあたる領域は、作成 したデータ、設定した項目、インストールしたアプリ ケーションなどがすべて消去され、ご購入時のシステ ムやアプリケーションが復元された状態になります。

\* 上図は一例です。リカバリー時のハードディスクドライブのパーティションの状態は、モデルや設定により異なります。

「先頭パーティションのデータは、すべて消去されます。」というメッセージが表示されます。

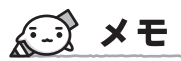

● リカバリーツールとシステム回復オプションの領域が確保されているため、ハードディスクの100%を使用することが できません。

### **8** [次へ]ボタンをクリックする

処理を中止する場合は、「キャンセル〕ボタンをクリックしてください。

[次へ]ボタンをクリックすると復元が実行され、[パーティションを初期化しています。しばらくお待ちください。] 画面が表示されます。 長い時間表示される場合がありますが、画面が切り替わるまでお待ちください。

- 
- 復元中は、リカバリーの経過に従い、画面が変わります。 \* 最初に「コピーしています。〕画面が表示される場合があります。 長い時間表示される場合もありますが、画面が切り替わるまでお待ちください。

リカバリーメディアが複数枚ある場合、画面の指示に従って入れ替えてください。

復元が完了すると、終了画面が表示されます。

#### **9** リカバリーメディアの種類により次の操作を行う

#### ● DVDの場合

- ① [終了] ボタンをクリックする 自動的にディスクトレイが開きます。 ② リカバリーメディアを取り出す
- USB フラッシュメモリの場合
	- ① USBフラッシュメモリを取りはずす ②「終了】ボタンをクリックする

システムが再起動し、[しばらくお待ちください。]画面が表示されます。 ここから次の手順の [Windowsのセットアップ]画面が表示されるまで、約1~1.5時間かかります。この間、メッ セージが表示されたり、システムが自動的に再起動したりしますが、何も操作する必要はありません。[Windowsのセッ トアップ]画面が表示されるまで、お待ちください。

また、この間は絶対に電源を切らないでください。

#### **10** Windowsのセットアップを行う

参照 詳細について「1章 3 Windowsセットアップ」

## **その他のリカバリーメニューについて**

「本節 ③ リカバリーメディアからリカバリーをする」の手順7の[初期インストールソフトウェアの復元]画面の、[パーティ ションサイズを変更せずに復元]以外のメニューの意味と動作は次のようになります。

#### ■ご購入時の状態に復元■

パソコンを購入したときの状態に戻します(モデルによって、ご購入時のパーティションの状態は異なります)。

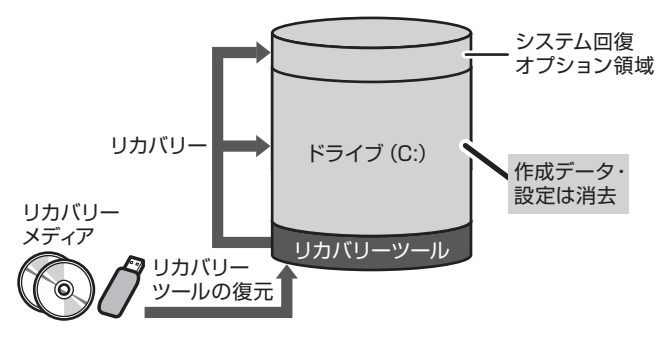

作成したデータ、設定した項目、インストールした アプリケーションなどがすべて消去され、ご購入時 のパーティション、システム、アプリケーションが 復元された状態になります。

\* 上図は一例です。リカバリー時のハードディスクドライブのパーティションの状態は、モデルや設定により異なります。

手順7では、「ご購入時の状態に復元」をチェックして「次へ」ボタンをクリックしてください。「ハードディスクの内容は、 すべて消去されます。」というメッセージが表示されます。

#### ■パーティションサイズを指定して復元■

ハードディスクドライブ(C:)のサイズを変更します。

ハードディスクドライブ (C:) 以外の領域区分 (パーティション) とリカバリーツールの領域は消去され、1つの領域にな ります。この領域はそのままではドライブとして認識されず、使用することはできません。リカバリー後、「コントロール パネル」の「ディスクの管理」から再設定を行うと、再びドライブとして使用できるようになります。

■参照 ▶ ディスクの管理 「本章 4-①-1 パーティションを設定する」

リカバリーを行うと、作成したデータ、設定した項目、インストールしたアプリケーションなどがすべて消去され、ご購入 時のシステムやアプリケーションが復元された状態になります。

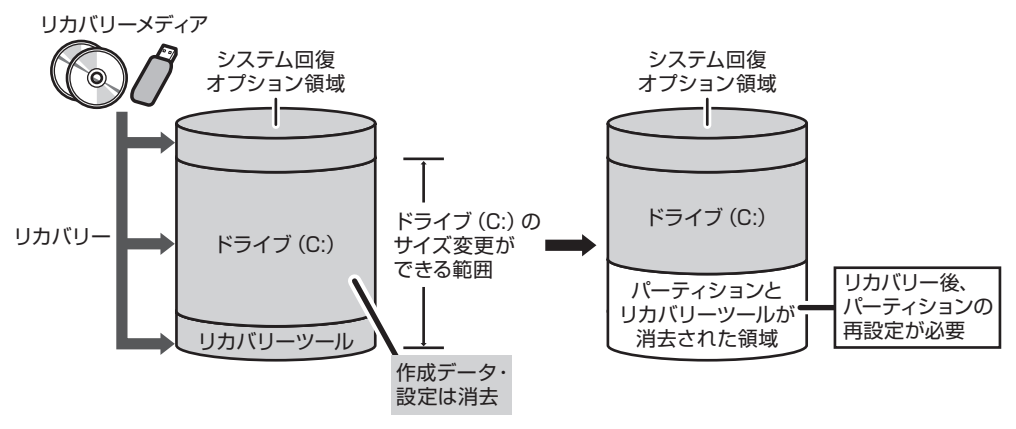

\* 上図は一例です。リカバリー時のハードディスクドライブのパーティションの状態は、モデルや設定により異なります。

手順7では、次の操作を行ってください。

① [パーティションサイズを指定して復元]をチェックする

- ② [C:ドライブのサイズ] をクリックしてパーティション(ハードディスクドライブ(C:))のサイズを指定する
- ③「次へ]ボタンをクリックする

 「ハードディスクの内容は、すべて消去されます。」というメッセージが表示されます。

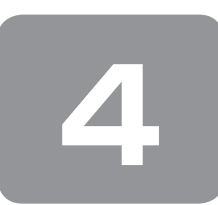

 **4 リカバリーをしたあとは**

購入後に変更した設定がある場合は、Windowsのセットアップ後に、もう一度設定をやり直してください。また、周辺機 器の接続、購入後に追加したアプリケーションのインストールも、Windowsのセットアップ後に行ってください。 参照 周辺機器の接続『取扱説明書』『オンラインマニュアル』

その他必要に応じて、インターネットやメールの再設定、ウイルスチェックソフトの設定や更新などが必要です。

# ( シ メモ

● 一部のアプリケーションは、リカバリー後に再インストールなどをする必要があります。 ■参照 ▶ 詳細について「本章 5 プレインストールのアプリケーションを再インストールする」

# **① パーティションを変更してリカバリーをした場合**

パーティションの設定を変更してリカバリーをした場合のみ、次の「1 パーティションを設定する」の操作を行ってください。

## **Ⅰ パーティションを設定する ■**

パーティションの設定を変更してリカバリーをした場合は、リカバリー後すみやかに次の設定を行ってください。

**お願い** パーティションを設定するにあたって

- ● Windowsの「ディスクの管理」を使用すると、ボリュームがないプライマリパーティションが表示されます。このパーティ ションにはリカバリー(再セットアップ)するためのデータが保存されていますので、削除しないでください。削除した 場合、リカバリーはできなくなります。
- **1** 管理者ユーザーアカウントでログオンする
- 2 [スタート]ボタン(→)→[コントロールパネル]をクリックする
- 3 [  $\bullet$  システムとセキュリティ] → [ 管理ツール]をクリックする
- **4** [ コンピューターの管理]をダブルクリックする
- 5 画面左側の [ = ディスクの管理] をクリックする 設定していないパーティションは[未割り当て]と表示されます。
- **6** [ディスク0] の [未割り当て] の領域を右クリックする
- **7** 表示されるメニューから[新しいシンプル ボリューム]をクリックする [新しいシンプル ボリューム ウィザード]が起動します。

**8** [次へ]ボタンをクリックし、ウィザードに従って設定する

次の項目を設定します。

- ・ボリュームサイズの指定
- ・ドライブ文字またはパスの割り当て
- ・パーティションのフォーマット
	- ・ファイルシステム
	- ・アロケーションユニットサイズ
	- ・ボリュームラベル
	- ・クイックフォーマット
	- ・ファイルとフォルダーの圧縮

#### **9** 設定内容を確認し、[完了]ボタンをクリックする

フォーマットが開始されます。 パーティションの状態が[正常]と表示されれば完了です。 詳しくは、「コンピューターの管理」のヘルプを参照してください。

### 【ヘルプの起動】

① [コンピューターの管理] 画面のメニューバーから [ヘルプ] → [トピックの検索] をクリックする

# **② Office製品の再インストールとライセンス認証**

#### \* Office搭載モデルのみ

付属のリカバリーDVD-ROMを使ってリカバリーした場合、リカバリー後にOffice製品を再インストールする必要があり ます。本製品に付属のパッケージから再インストールしてください。再インストール方法は、『パッケージに付属の説明書』 を参照してください。

ハードディスクや、作成したリカバリーメディアからリカバリーした場合は、リカバリー後、Office製品の再インストール は必要ありません。

いずれの場合も、Office製品の初回起動時にライセンス認証が必要になります。

# **③ バックアップしておいたデータを復元する**

バックアップをとっておいたデータを使いたい場合は、バックアップした記録メディアからデータを読み込んでください。 「東芝ファイルレスキュー」など、アプリケーションによってバックアップ方法や復元方法が用意されている場合は、その 方法に従って復元してください。

■参照 ▶ 東芝ファイルレスキューでのデータの復元「本章 2-2 救助したデータを復元する」

# **5 プレインストールのアプリケー ションを再インストールする**

本製品にプレインストールされているアプリケーションは、一度削除してしまっても、必要なアプリケーションやドライバー を指定して再インストールすることができます。

同じアプリケーションがすでにインストールされているときは、コントロールパネルの「プログラムのアンインストール」 または各アプリケーションのアンインストールプログラムを実行して、アンインストールを行ってください。 アンインストールを行わずに再インストールを実行すると、正常にインストールできない場合があります。ただし、上記の どの方法でもアンインストールが実行できないアプリケーションは、上書きでインストールしても問題ありません。

## **1** 操作手順

1 [スタート]ボタン( 1→) → [すべてのプログラム] → [アプリケーションの再インストール]をクリッ クする

#### **2** 「セットアップ画面へ]をクリックする

アプリケーションやドライバーのセットアップメニュー画面が表示されます。アプリケーションやドライバーのセット アップメニューは、カテゴリごとのタブに分かれています。 初めて起動したときは、「ドライバー」タブが表示されています。タブをクリックして再インストールしたいアプリケー ションを探してください。 画面左側にはアプリケーションの一覧が表示されています。 画面右側にはアプリケーションの説明が書かれていますので、よくお読みください。

**3** 画面左側のアプリケーション名を選択し、画面右側の[「XXX」のセットアップ]をクリックする 「XXX」にはアプリケーション名が入ります。 選択したメニューによっては別の言葉が表示されます。説明文の下の、下線が引かれている言葉をクリックしてください。

#### **4** 表示されるメッセージに従ってインストールを行う

「ファイルのダウンロード]画面が表示された場合は、「実行]ボタンをクリックしてください。

4章

# **廃棄/譲渡について**

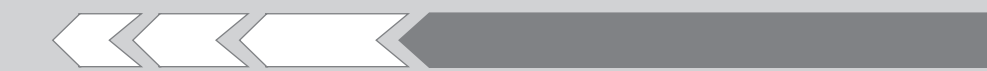

パソコン本体を捨てるときや人に譲るときの処置に ついて、知っておいて欲しいことを説明しています。

1 捨てるとき/人に譲るとき 34

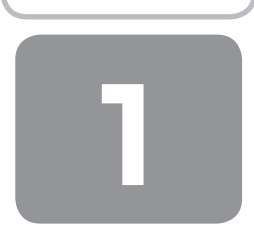

# **捨てるとき/人に譲るとき**

#### **1 お客様登録の削除について**

#### ● ホームページから削除する

東芝ID (TID) をお持ちの場合はこちらからお願いします。

- ① インターネットで「http://room1048.jp/」へ接続 する
- ② [ログイン]ボタンをクリックする [セキュリティの警告]画面が表示された場合は、内 容を確認し、[OK]ボタンをクリックしてください。
- **③ 「東芝ID (TID)] と 「パスワード] に入力し、「ログイン]** ボタンをクリックする お客様専用ページにログインします。
- ④ ページ右上の[登録情報変更]をクリックする [登録情報変更メニュー]画面が表示されます。
- ⑤ [退会]をクリックし、登録を削除する
- ※ 退会ではなく、商品の削除のみのお客様は、「登録情 報変更メニュー」で商品削除を行ってください。
- ※ TIDを退会されますと、「Shop1048」でのTID会員 メニュー、およびポイントサービスなどもご利用いた だけなくなりますので、あらかじめご了承ください。

#### ● 電話で削除する

「東芝ID事務局(お客様情報変更)」までご連絡ください。

● 東芝ID事務局 (お客様情報変更) TEL : 0570-09-1048 (ナビダイヤル) 受付時間 : 10:00~17:00 (土・日、祝日、東芝特別休日を除く)

紹介しているホームページや電話番号は、お客様登録の内 容変更や削除に関するお問い合わせ窓口です。 技術的なご相談や修理に関するお問い合わせは、『東芝PC サポートのご案内』を確認してください。

またリサイクルに関しては、『東芝PCサポートのご案内』 を参照してください。

# メモ

● 法人のお客様の場合は、ログインで表示される画面が異 なります。登録情報の変更および退会は「登録情報変更」 のメニューで、ご自身で行っていただくことができます が、商品の削除ができませんので、その場合は東芝ID事 務局までお電話でご連絡くださいますようお願いいたし ます。

- 詳しくは、次のホームページを参照してください。
- URL: https://room1048.jp/onetoone/info/ business.htm

#### **2 ハードディスクの内容をすべて消去する**

パソコン上のデータは、削除操作をしても実際には残って います。普通の操作では読み取れないようになっています が、特殊な方法を実行すると削除したデータでも再現でき てしまいます。そのようなことができないように、パソコ ンを廃棄または譲渡する場合など、他人に見られたくない データを読み取れないように、消去することができます。

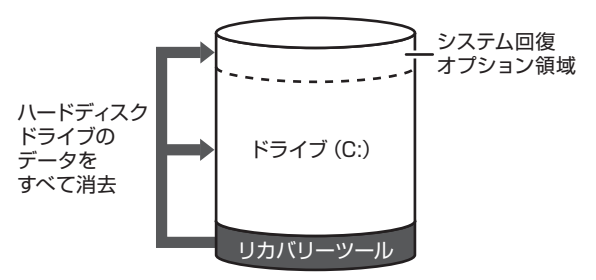

\* 上図は、ハードディスクのリカバリーツールを使用する場合の例 です。ハードディスクのパーティションの状態は、モデルや設定 により異なります。

なお、ハードディスクに保存されているデータやプログラ ムなどはすべて消失します。パーティションも消失します。 これらを復元することはできませんので、注意してください。

#### **操作手順**

ハードディスクの内容を削除するには、ハードディスクの リカバリーツール、作成したリカバリーメディア、付属の リカバリーDVD-ROM (付属しているモデルのみ) を使用 します。

ハードディスクのリカバリーツールを使用すると、ハード ディスク内のデータはすべて消去されますが、リカバリー ツールは残ります。

作成したリカバリーメディアや、付属のリカバリー DVD-ROMを使用すると、ハードディスク内のデータと共 にリカバリーツールも消去されます。

【 ハードディスクのリカバリーツールから行う方法 】

- **1** パソコンの電源を切る(シャットダウン)
- **2** ACアダプターと電源コードを接続する
- **3** キーボードの (0) (ゼロ) キー (かな入力の (わ) キー)を押しながら電源スイッチを押し、製品 ロゴが表示されたら指をはなす

\* テンキー搭載モデルの場合、テンキーの (0) (ゼロ) キーか らは消去できません。

各種パスワードを設定している場合は、パスワードの 入力をうながすメッセージが表示されます。パスワー ドを入力して [ENTER]キーを押してください。

メッセージ画面が表示されます。

- OSのタイプを選択する画面が表示された場合 [次へ] ボタンをクリックしてください。
- **4** 画面の内容を確認し、[はい]ボタンをクリック する

[復元方法の選択]画面が表示されます。

**5** [ハードディスク上の全データの消去]をチェッ クし、[次へ] ボタンをクリックする 消去方法を選択する画面が表示されます。

**6** 目的に合わせて、[標準データの消去]または[機 密データの消去]をチェックし、[次へ]ボタン をクリックする

通常は「標準データの消去]を選択してください。デー タを読み取れなくなります。 より確実にデータを消去するためには、[機密データの 消去]を選択してください。数時間かかりますが、デー タは消去されます。 [データの消去を開始します。]画面が表示されます。

**7** [次へ]ボタンをクリックする 処理を中止する場合は、[キャンセル]ボタンをクリッ クしてください。 [次へ] ボタンをクリックすると、消去が実行されます。 消去が完了すると、終了画面が表示されます。

# **8** [終了]ボタンをクリックする

【 作成したリカバリーメディアや、付属のリカバリーDVD-ROMから行う方法 】

\* ここでは、リカバリーメディアを使用した場合について 説明します。

外付けのDVDドライブ(東芝製オプション)を使用して、 DVDのリカバリーメディアや、付属のリカバリー DVD-ROMを使用する場合は、あらかじめDVDドライブ を接続してください。

■参照 ▶ 接続方法『DVDドライブに付属の説明書』

リカバリーDVD-ROMが付属していないモデルの場合、リ カバリーメディアは、あらかじめ作成しておく必要があり ます。

■参照 ▶ [1章 6 リカバリーメディアを作る]

#### **1** ACアダプターと電源コードを接続する

**2** リカバリーメディアをセットして、パソコンの 電源を切る

リカバリーメディアが複数枚ある場合は、「メディア1」 からセットしてください。 USBフラッシュメモリの場合はUSBコネクタに差し 込んでください。

**3** 電源スイッチを押し、製品ロゴが表示されてい る間に F12 キーを数回押す または、

F12 キーを押しながら電源スイッチを押し、製 品ロゴが表示されたら指をはなす

各種パスワードを設定している場合は、パスワードの 入力をうながすメッセージが表示されます。パスワー ドを入力して ENTER キーを押してください。

**4** 表示されたアイコンまたはメニューの中から ← → キーまたは ↑ ↓ キーで起動ドライブを選 択し、 ENTER キーを押す 選択する項目は、次のようになります。

本製品のドライブ : ドライブを示す項目 ([ODD]、[CD/DVD]など) \* ドライブ搭載モデルのみ 外付けのDVDドライブ : DVDドライブを示す項目 ([CD/DVD]、[USB]、[USB CDROM]、 [USB ODD] など) USBフラッシュメモリ : USBフラッシュメモリを示す項目 ([USB]、[USB Memory]など)

メッセージ画面が表示されます。

- 「TOSHIBA Recovery Wizard」か「システム回復 オプション」かを選択する画面が表示された場合 [TOSHIBA Recovery Wizard]をチェックし、[次 へ]ボタンをクリックしてください。 メッセージ画面が表示されます。
- OSのタイプを選択する画面が表示された場合 [次へ] ボタンをクリックしてください。

以降は、本項の「ハードディスクのリカバリーツール から行う方法」の手順4を参照してください。

### **TPMの内容を消去する**

#### \* TPM搭載モデルのみ

TPMを使用している場合、ハードディスクドライブだけで なく、TPM内部のデータを削除する必要があります。登録 情報など、セキュリティに関する重要な情報が含まれるた め、必ずデータを削除してください。

参照 『Trusted Platform Module取扱説明書』

# **リカバリー (再セットアップ) チェックシート**

リカバリーは、本ページをコピーするなどして、次の項目を順番にチェックしながら実行してください。 本ページに記載されている各チェック項目の詳細は、「3章 買ったときの状態に戻すには」で説明しています。

# **① リカバリーをする前に確認すること**

□ ウイルスチェックソフトで、ウイルス感染のチェックを実行する

□ セーフ モードで起動できるかどうか実行してみる

□ 周辺機器をすべて取りはずし、再度確認してみる

□『取扱説明書』や『オンラインマニュアル』をご覧になり、ほかのトラブル解消方法を探してみる

□ システムの復元で以前の状態に復元する

# **② リカバリーをはじめる前にしておくこと**

#### □①準備するもの

- □『セットアップガイド』(本書) □ □『取扱説明書』
- □ このリカバリーチェックシートをコピーしたもの
- □ リカバリーメディア (作成したリカバリーメディアからリカバリーする場合)
- □ リカバリーDVD-ROM (付属しているモデルの場合)

#### □ ②必要なデータのバックアップをとる

バックアップをとることができる場合は、とっておいてください。リカバリーをすると、購入後に作成したデータはす べて消失します。

- □[ドキュメント](または[マイドキュメント])、[ピクチャー](または[マイピクチャー])などのデータ
- □ 購入後にデスクトップに保存したデータ
- □ Microsoft Internet Explorerの「お気に入り]のデータ
- □ メール送受信データ
- □ メールアドレス帳
- □ プレインストールされているアプリケーションのデータやファイル
- □ 購入後にインストールしたアプリケーションのデータ
- □ 購入後に作成したフォルダーやファイル

#### □ ③アプリケーションのセットアップ用のメディアを確認する

購入後にインストールしたアプリケーションなどは、リカバリー後にインストールする必要があります。リカバリーし た直後は、お客様がインストールしたソフトなどは復元されません。ご購入されたメディアなどから再度インストール してください。また、付属のリカバリーDVD-ROMからリカバリーした場合は、リカバリー後にOffice製品の再インス トールが必要です。

- □ 4各種設定を確認する
- □ 5あらかじめ、音量を調節する
- □ ⑥無線通信機能がONであるか確認する
- □ ⑦周辺機器をすべて取りはずす

# **③ リカバリー(再セットアップ)の流れ**

リカバリーをする場合は、次のような流れで作業を行ってください。

□ ①リカバリー (再セットアップ)

- □ ②ウイルスチェックソフトのインストール(必要に応じて)
- □ 30ffice製品のインストール(必要に応じて)
- □ 4周辺機器(マウス・メモリ・プリンターなど)を取り付けて、設定する
- □ 5インターネットやメールの設定
- □ 6ウイルスチェックソフトの設定と更新
- □ ⑦ Windows Update
- □ 8アプリケーションのインストール
- □ ⑨データの復元